# **ENG1027:** Instrumentação Eletrônica

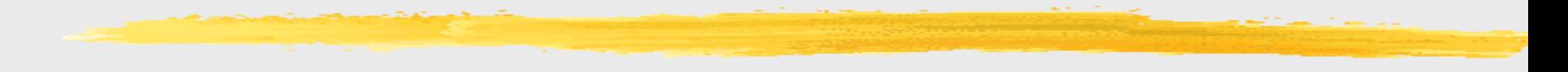

## 3.2) Projeto e Simulação de Circuitos

- $\frac{1}{2}$  **A imensa maioria dos tipos de software de simulação de** circuitos é baseada no SPICE original
	- $\overline{\odot}$  Desenvolvido em 1975 em Berkeley
	- $\Box$  Inicialmente codificado em FORTRAN, e posteriormente em C (em 1983)
	- $\Box$  Acrônimo de Simulated Program with Integrated Circuits Emphasis (Programa de Simulação com Ênfase em Circuitos Integrados)
	- $\Box$  Poderosa ferramenta usada para testar e antever o comportamento de circuitos contendo circuitos integrados, resistores, transistores, capacitores, diodos e outros componentes elétricos e eletrônicos
	- $\boxdot$  Dezenas de versões comerciais

# 3.2) Projeto e Simulação de Circuitos

### $\%$  **Exemplos de SPICEs comerciais:**

- **E** PSpice/OrCAD
- **N** SPICE OPUS
- $\boxdot$  HSpice
- $\overline{\phantom{a}}$  HSIM
- **I**⊠ MicroCad
- $\boxed{\odot}$  Dr. Spice
- $\boxdot$  T-Spice
- $\boxdot$  Intusoft
- **E**Spice-It!
- **E** SIMetrix
- **E** TopSPICE
- $\boxdot$  NG-spice
- **MultiSIM**
- $\boxdot$  SmartSpice
- $\overline{M}$  TINA
- $\boxdot$  Spectre
- **N** Eldo
- $\boxdot$  UltraSim
- $\boxdot$  MacSpice
- $\boxed{\triangle}$  NanoSim
- $\boxtimes$  NSPICE
- **E** B2SPICE
- $\boxdot$  ICAP/4
- **E** TINA-TI
- **Proteus ISIS**

### 3.2) Projeto e Simulação de Circuitos

### **\* Nesta disciplina: TopSPICE 8 (Demo)**

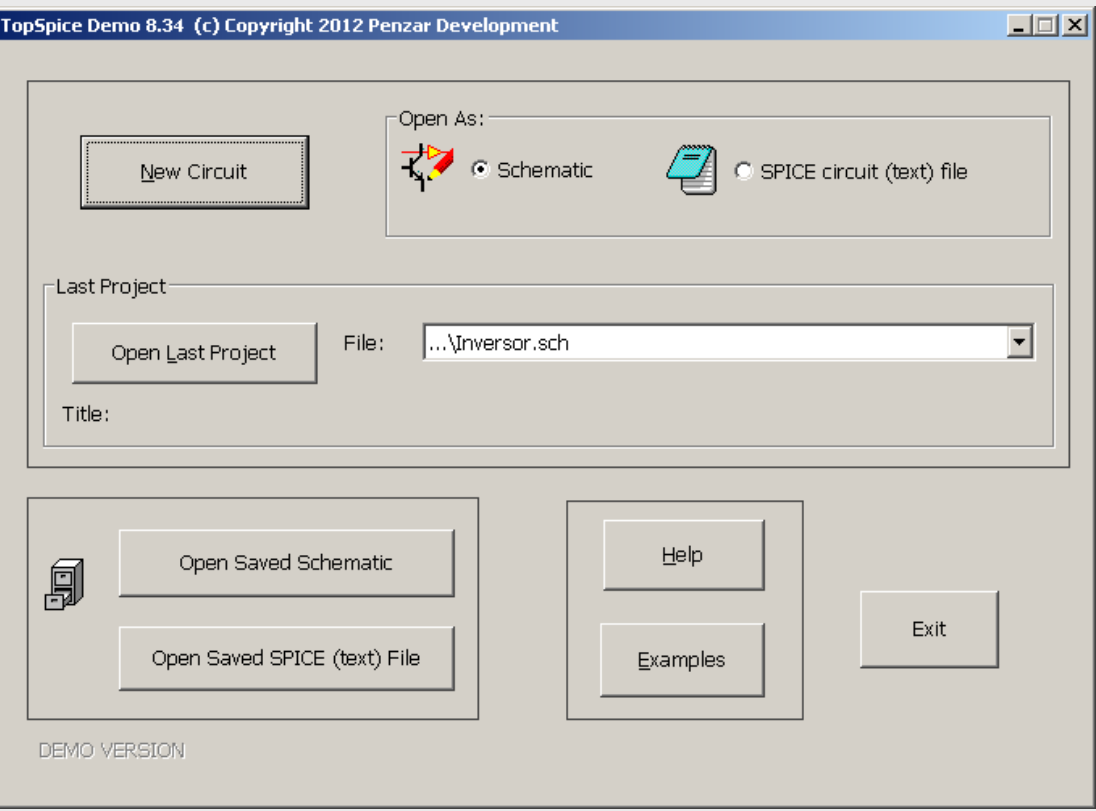

#### Criando novo projeto

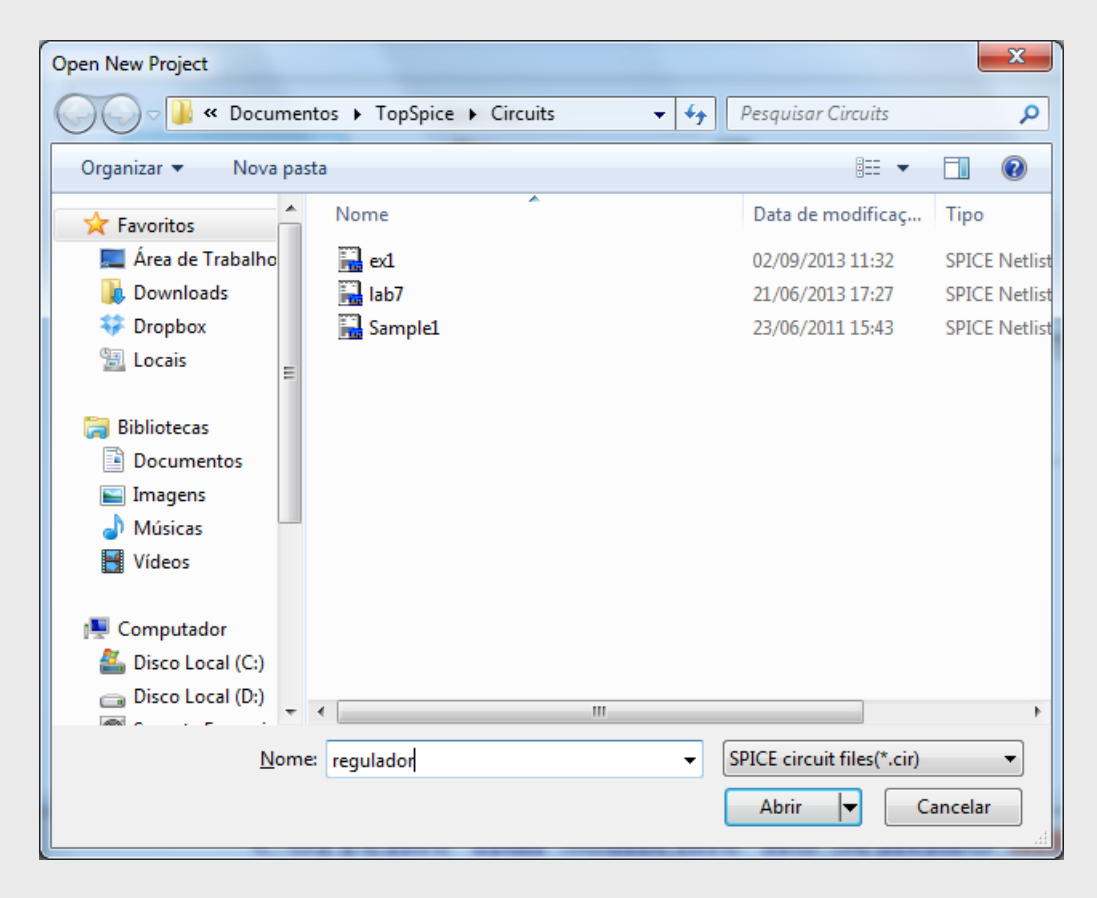

### Editor de Esquemático

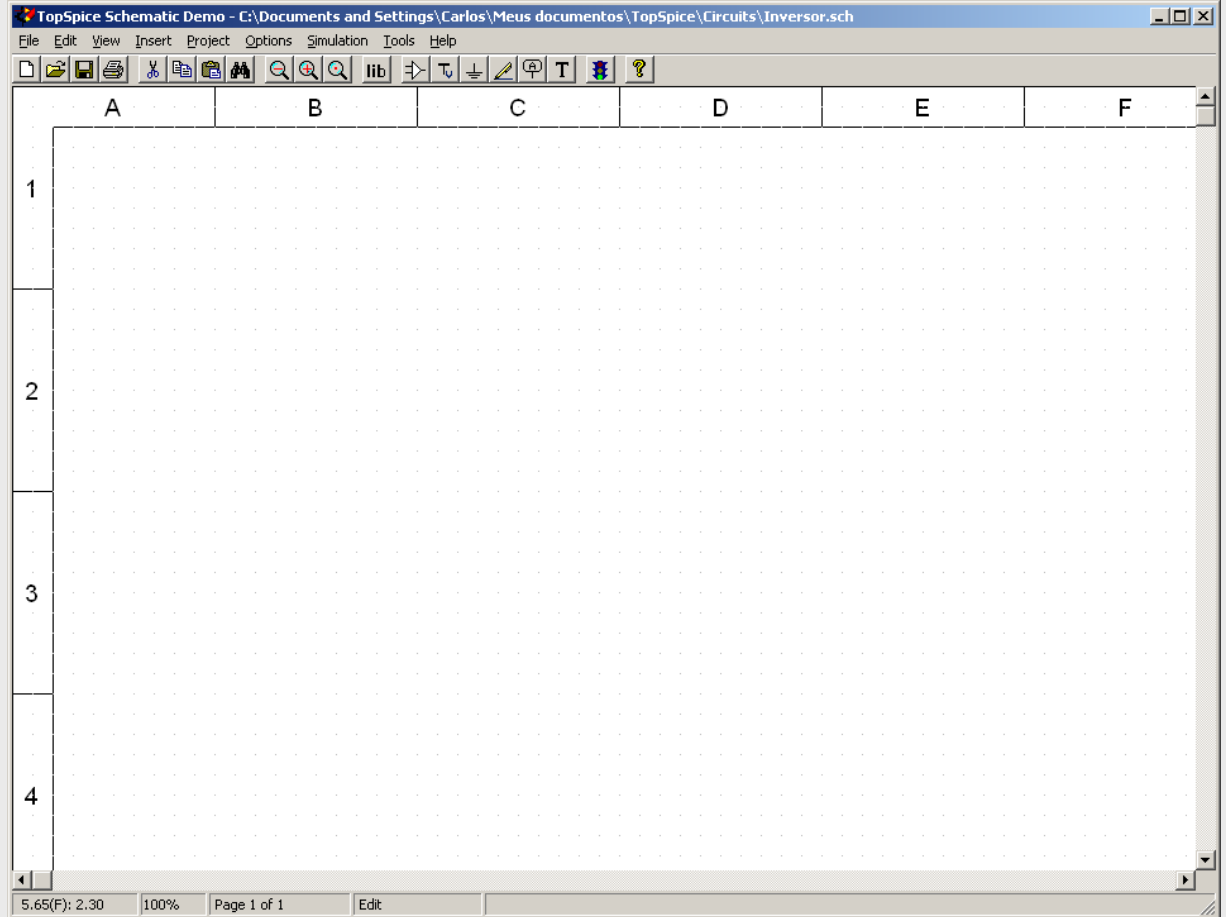

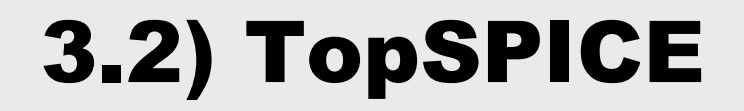

#### $\text{ }$  **Inserir componente (Insert -> Part): Resistor vertical**

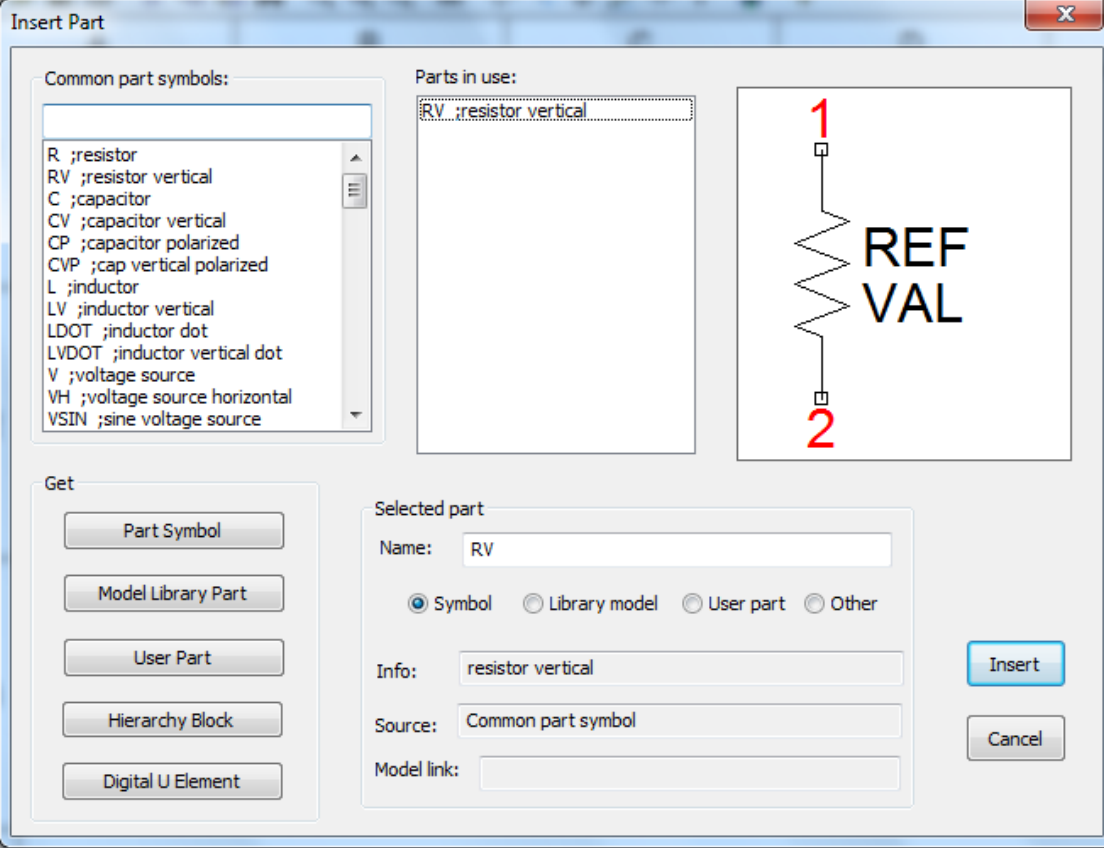

#### Inserir componente (Insert -> Part): Capacitor vertical

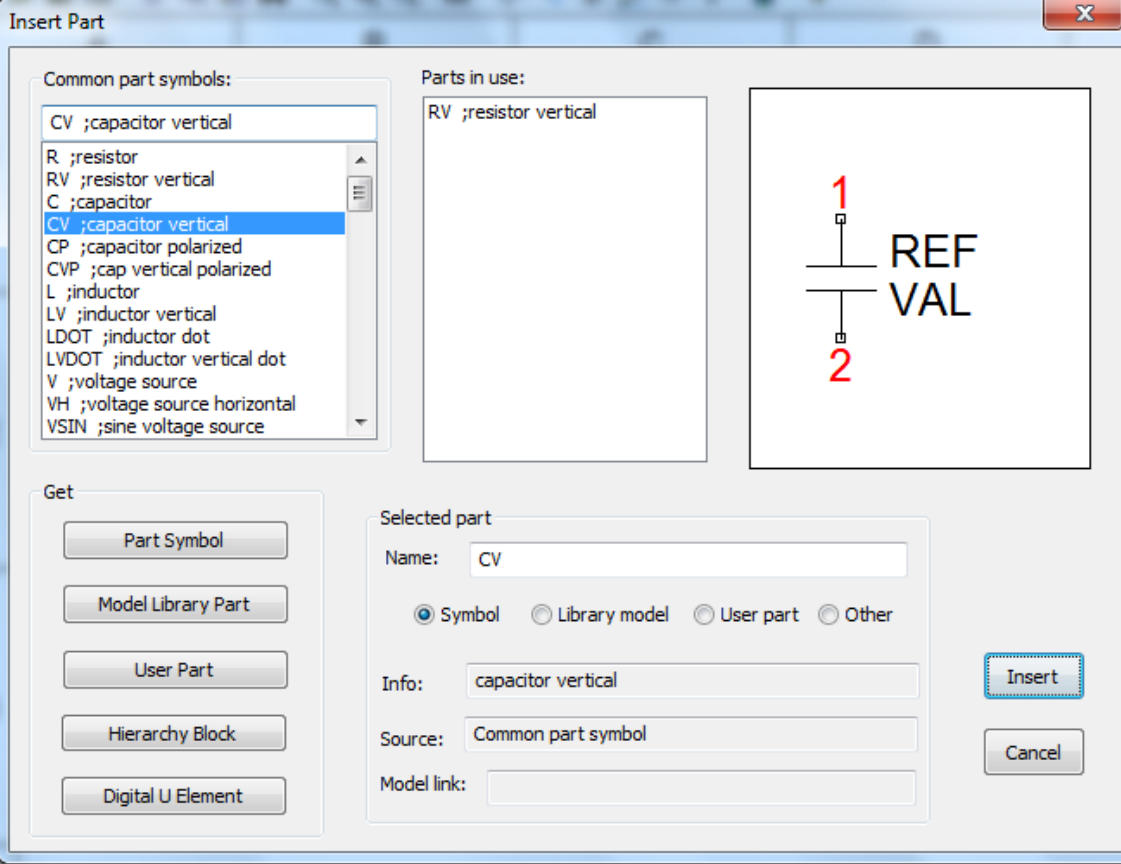

#### **米 Circuito Parcial:**

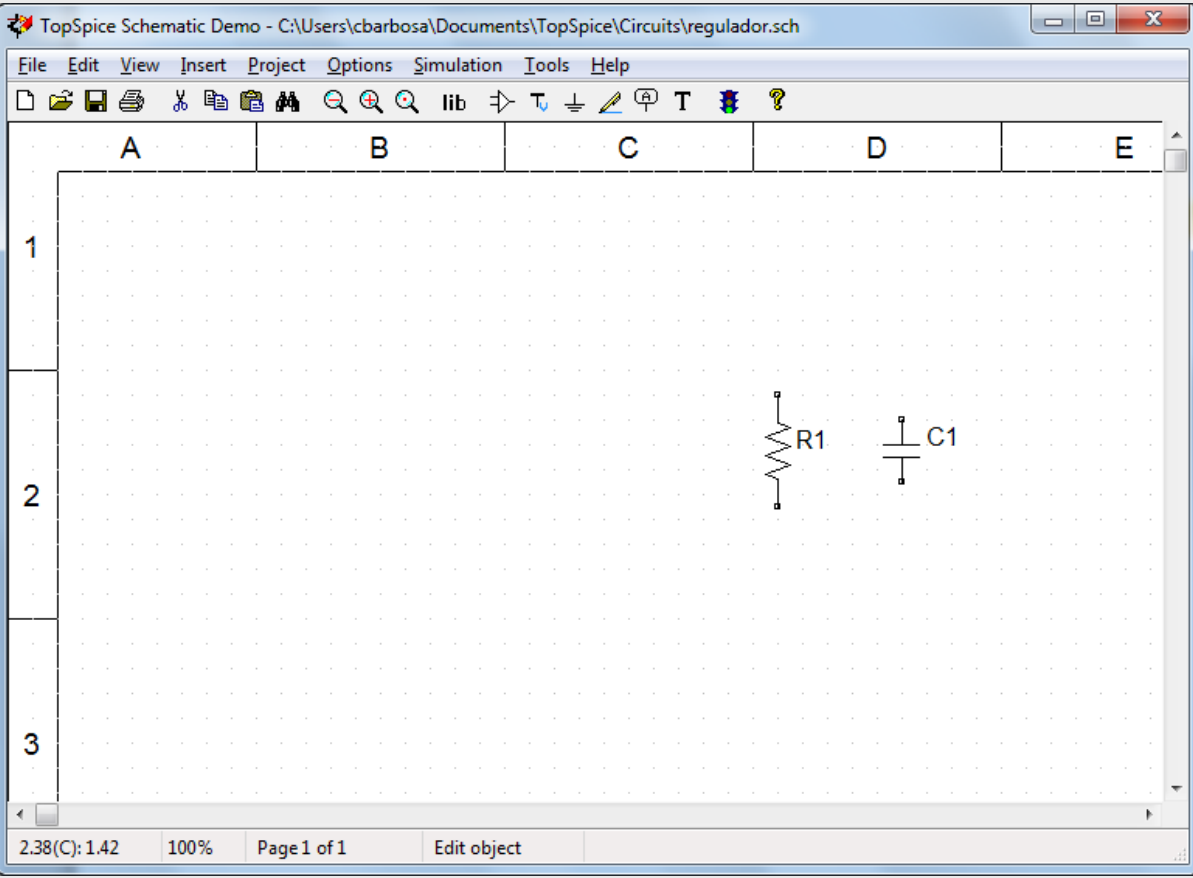

### Parâmetros dos componentes:

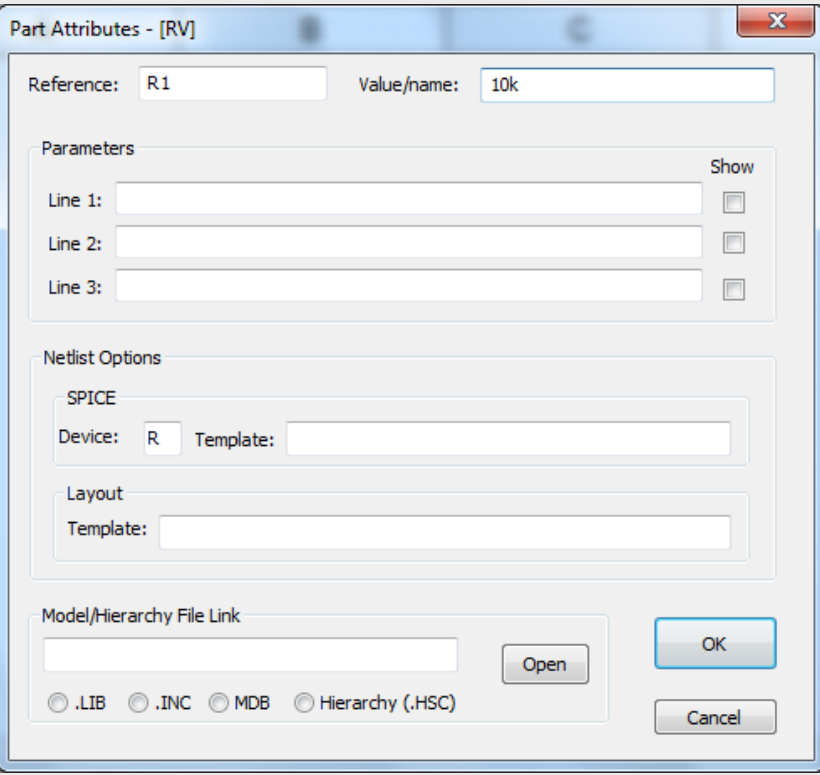

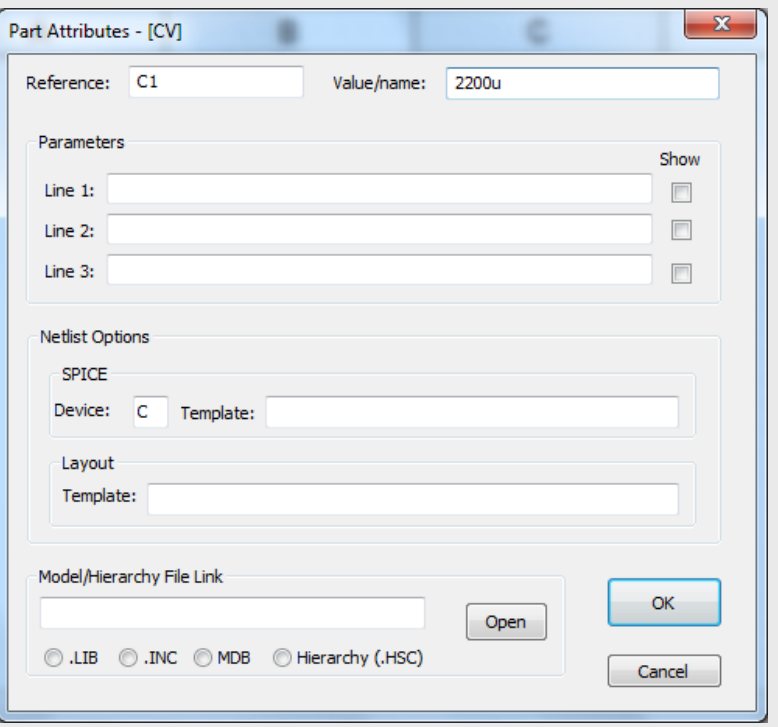

#### **米 Circuito Parcial:**

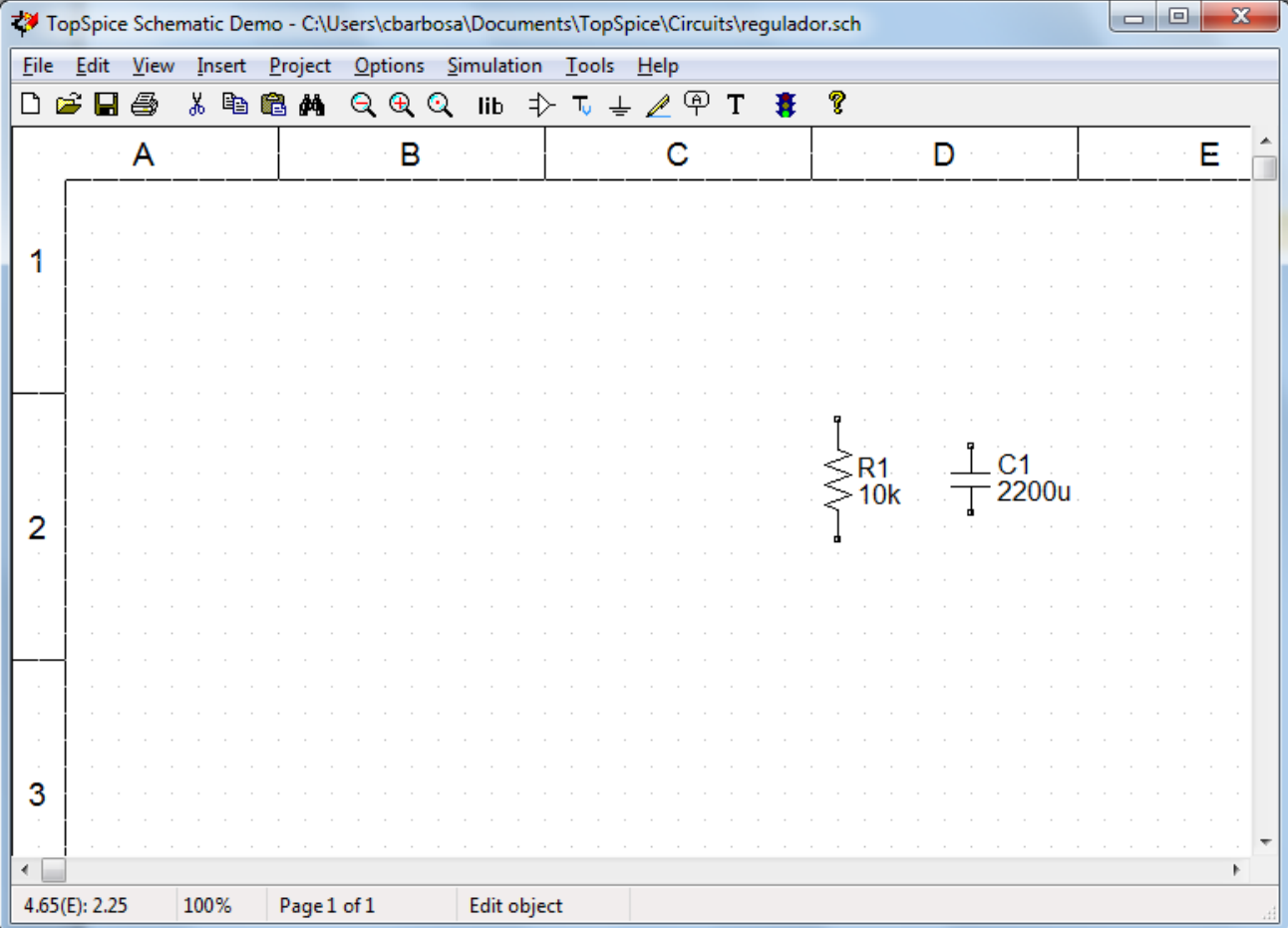

#### $*$  **Inserir componente (Insert -> Part): Fonte de Tensão**

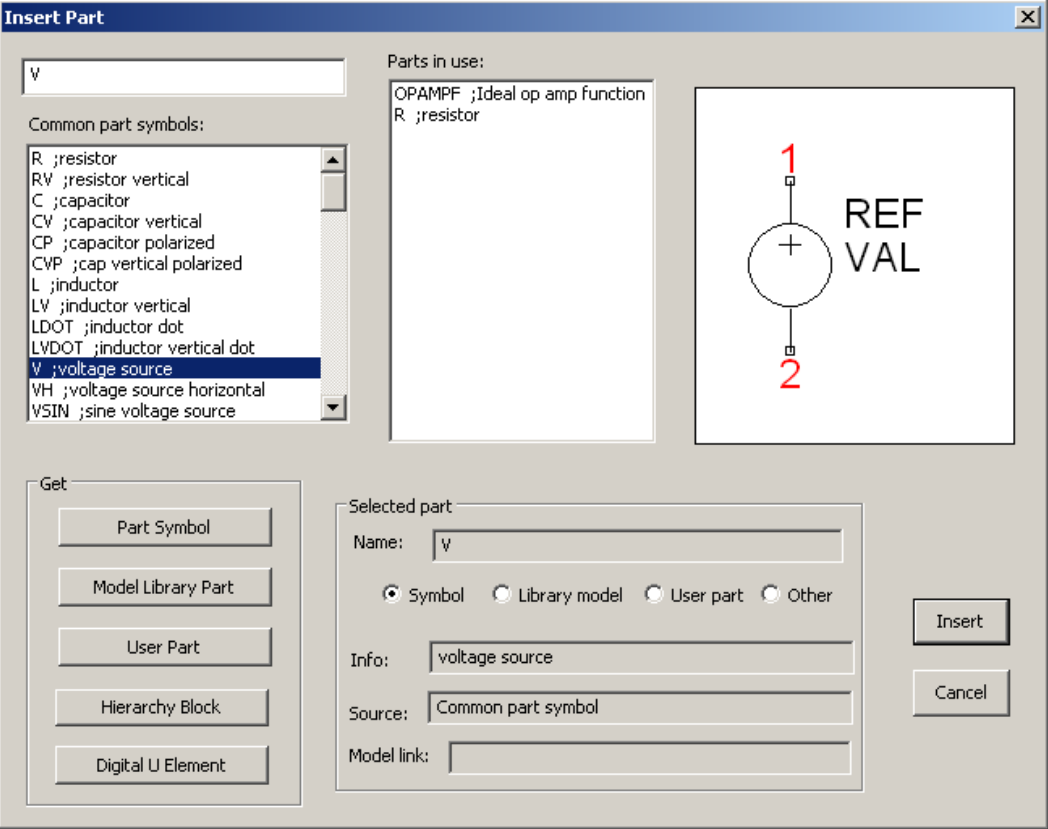

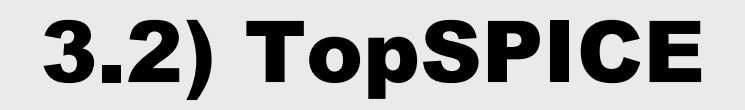

#### $\text{II}$  **Inserir componente (Insert -> Part): Diodo**

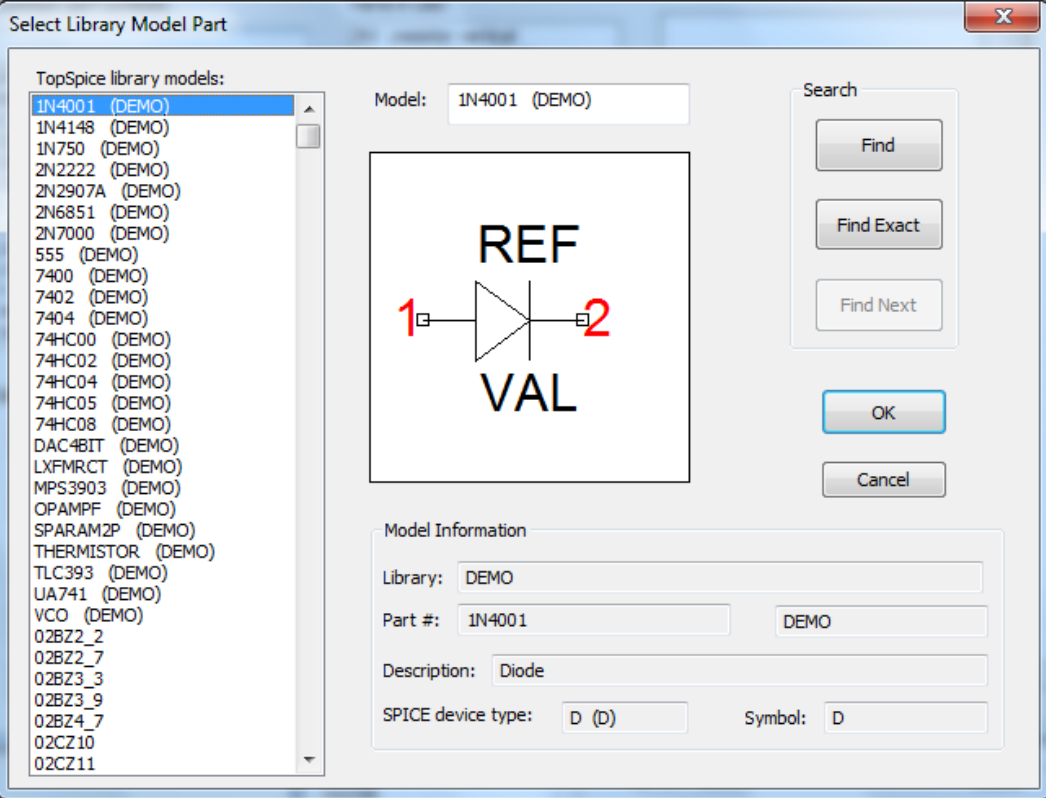

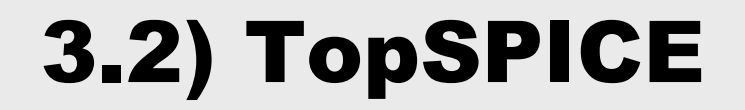

#### $\text{II}$  **Inserir componente (Insert -> Part): Terras**

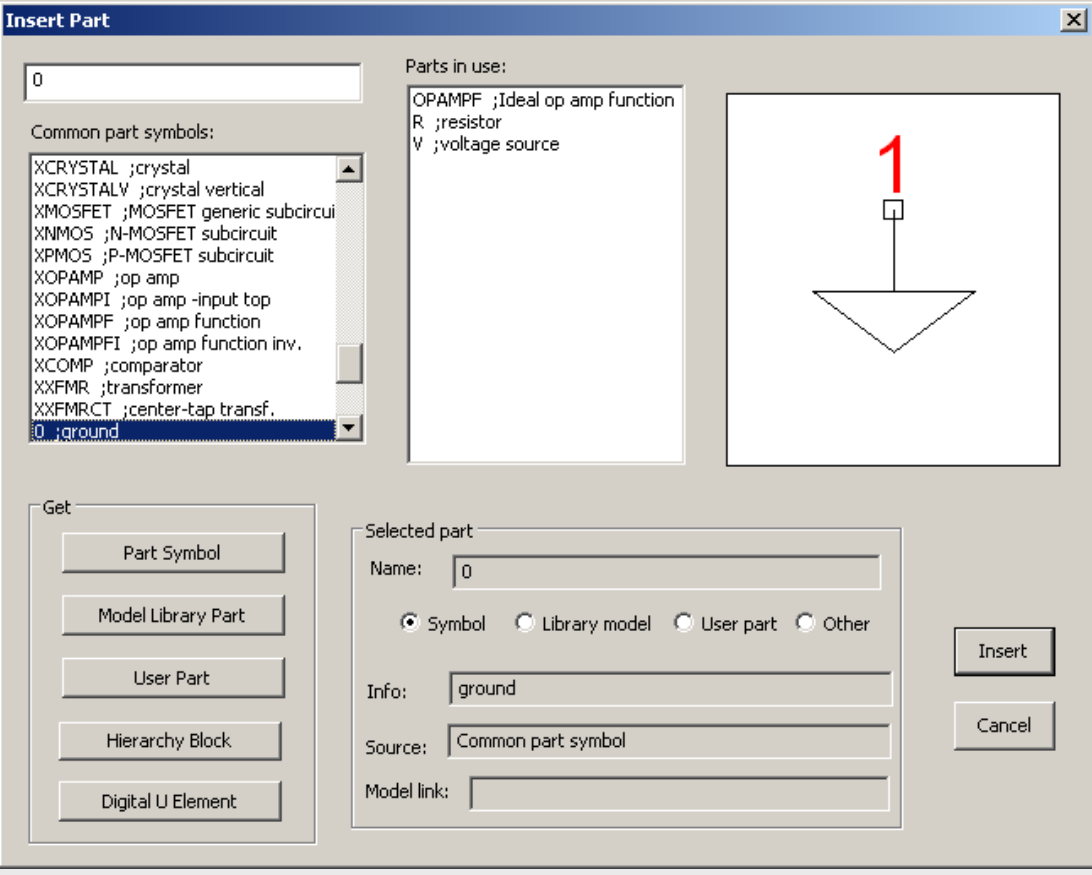

#### Circuito Parcial:

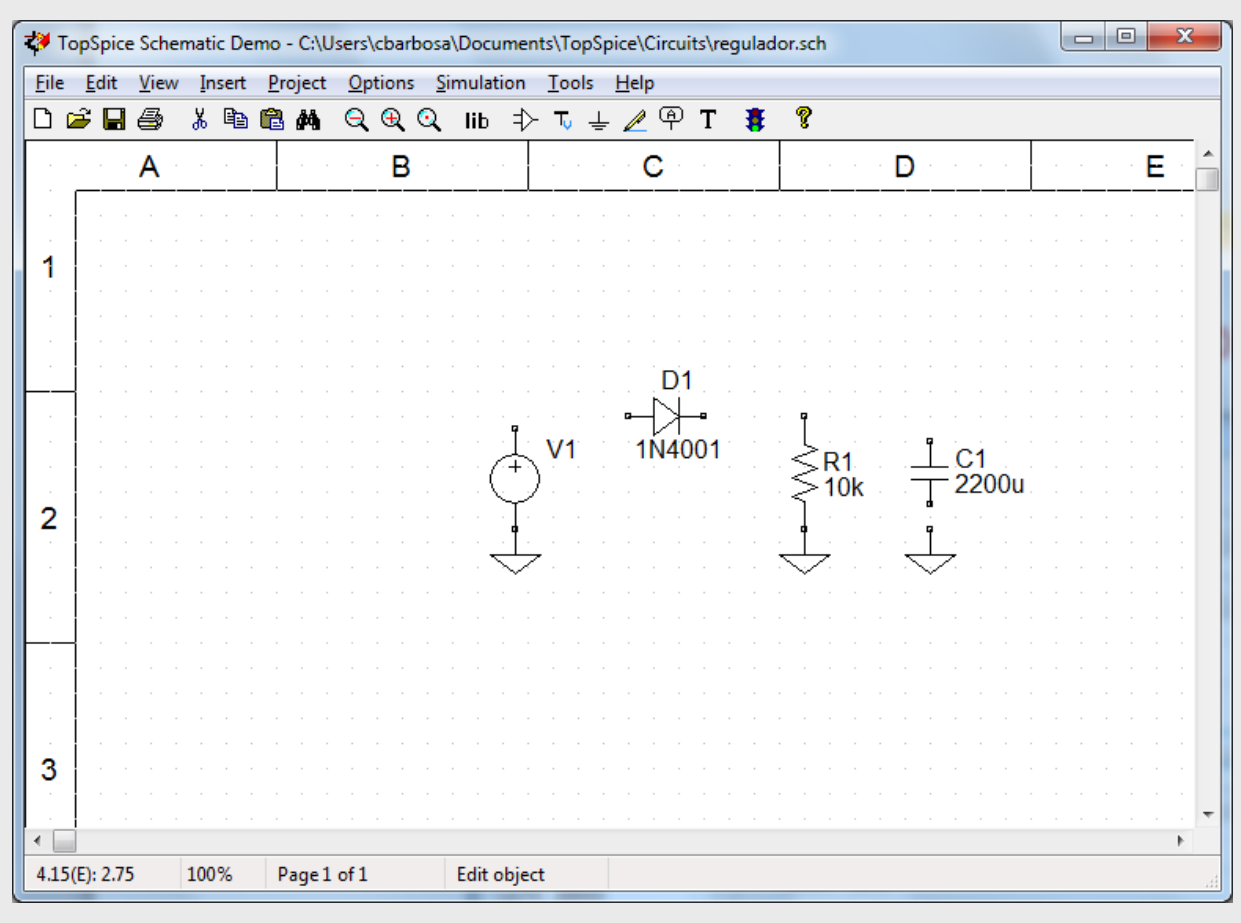

### $*$  **Inserir fiação (Insert -> Wire):**

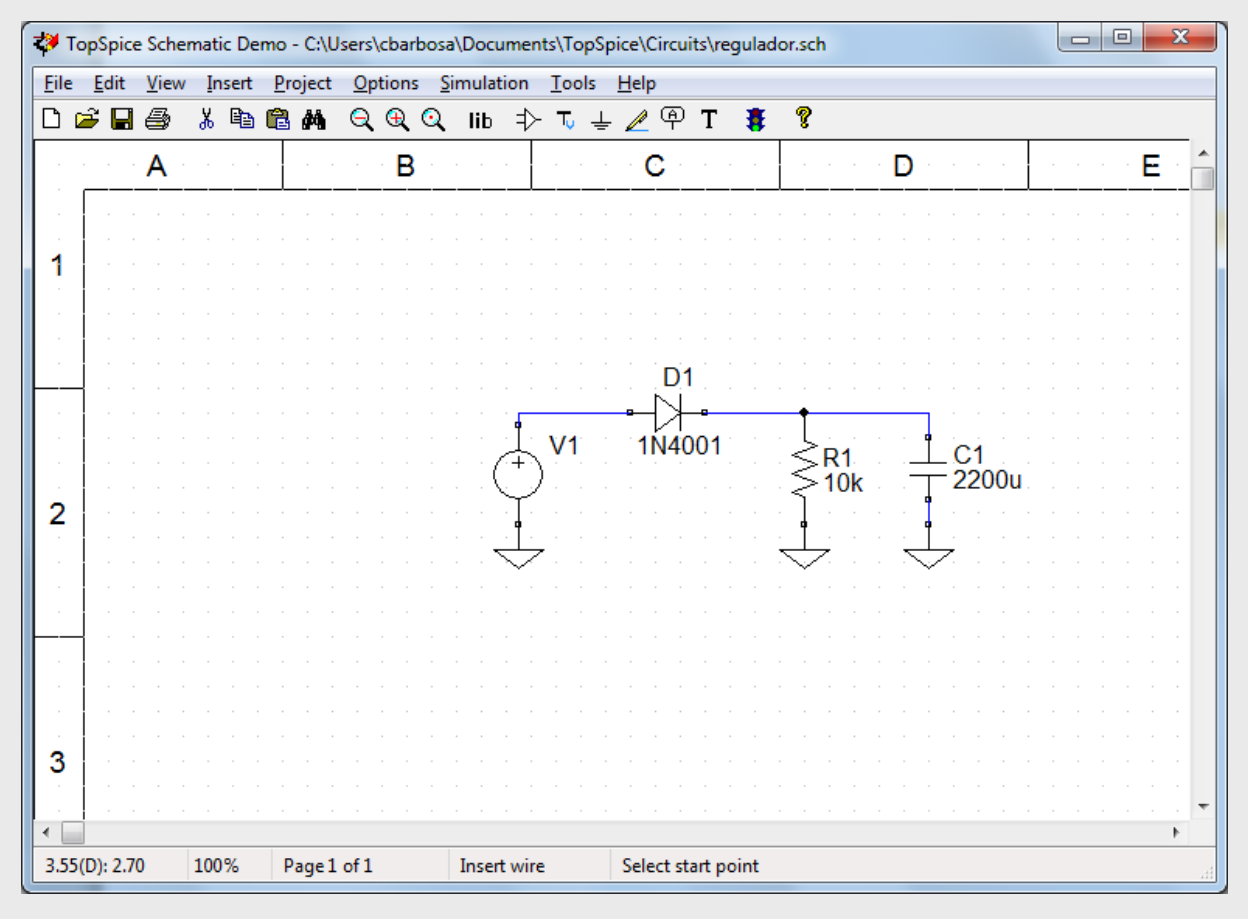

### Definir Rótulos (Insert -> Label Node):

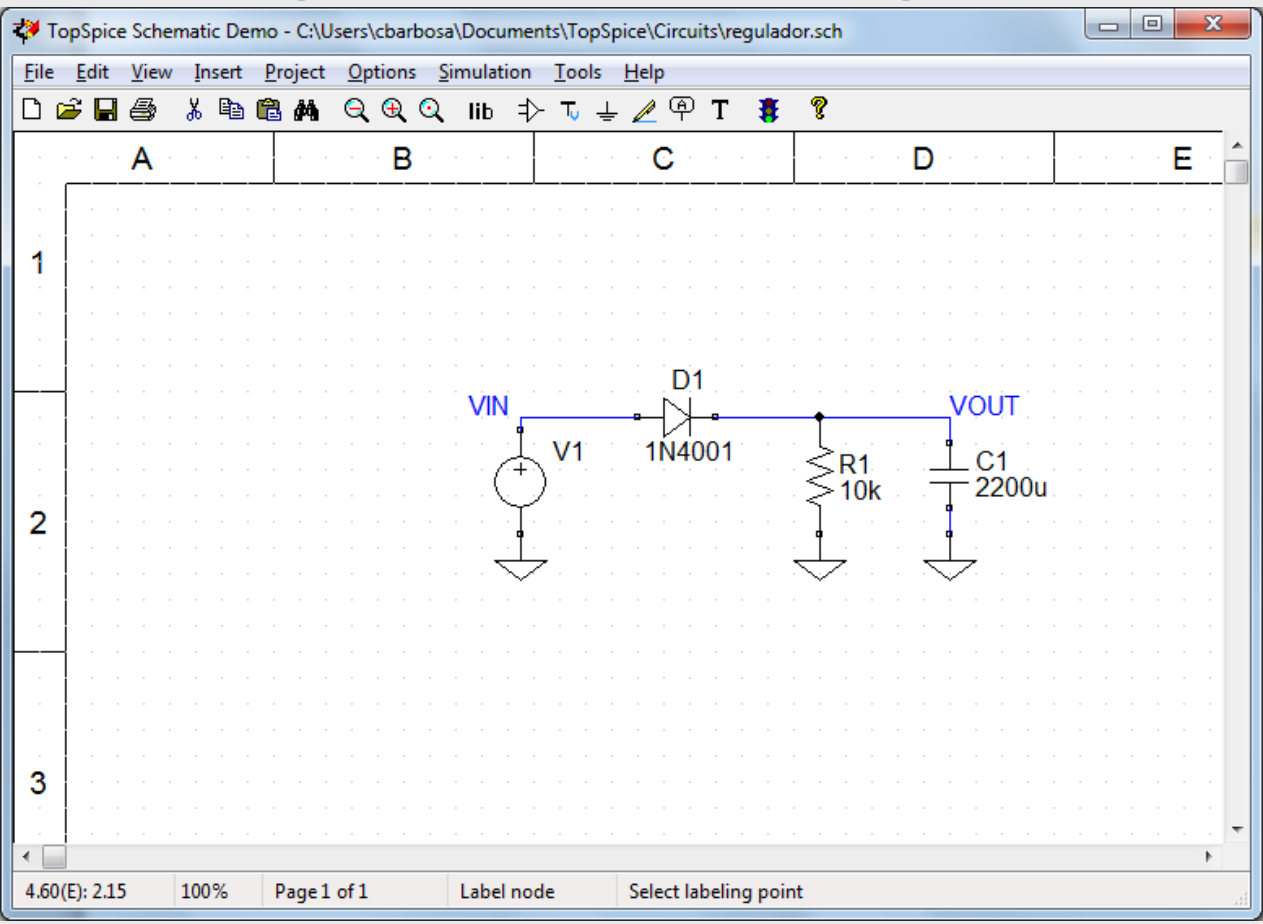

#### Definir Fonte de Tensão

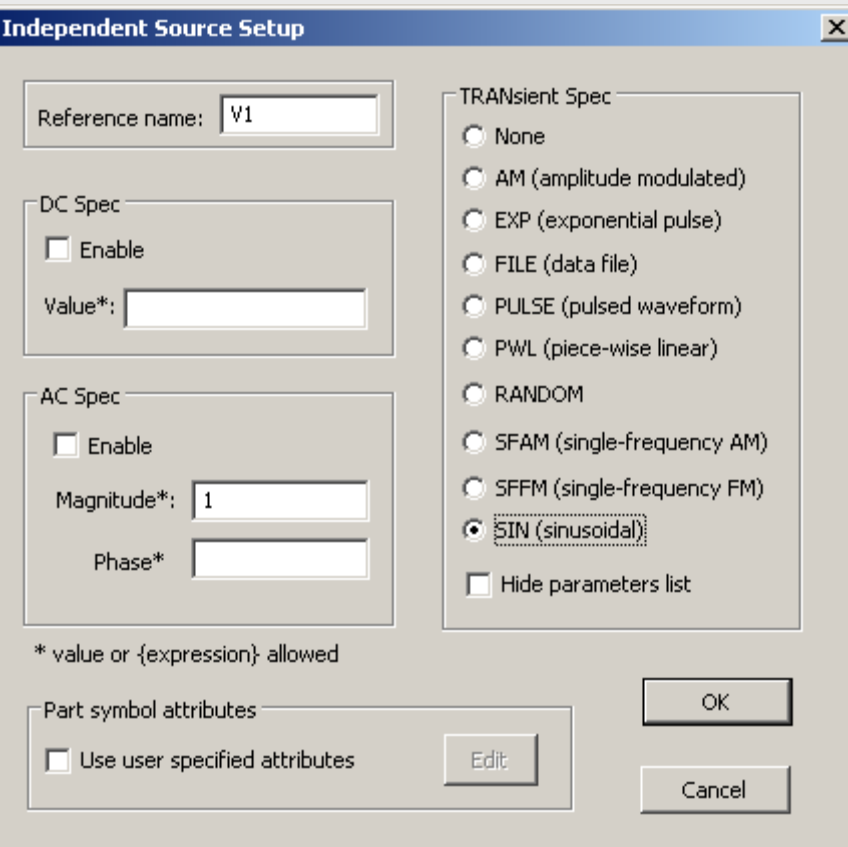

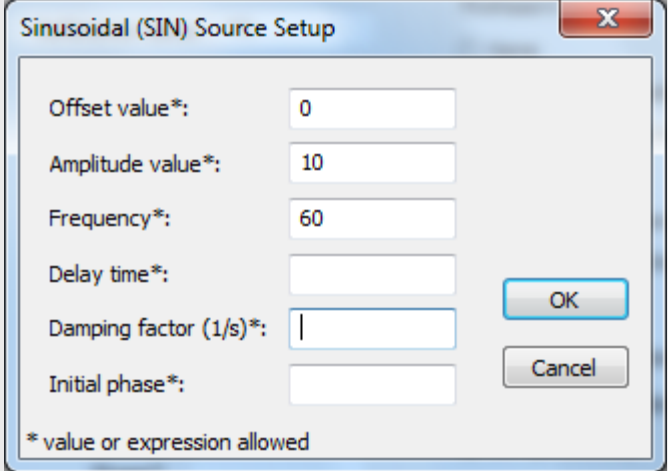

#### Circuito Parcial:

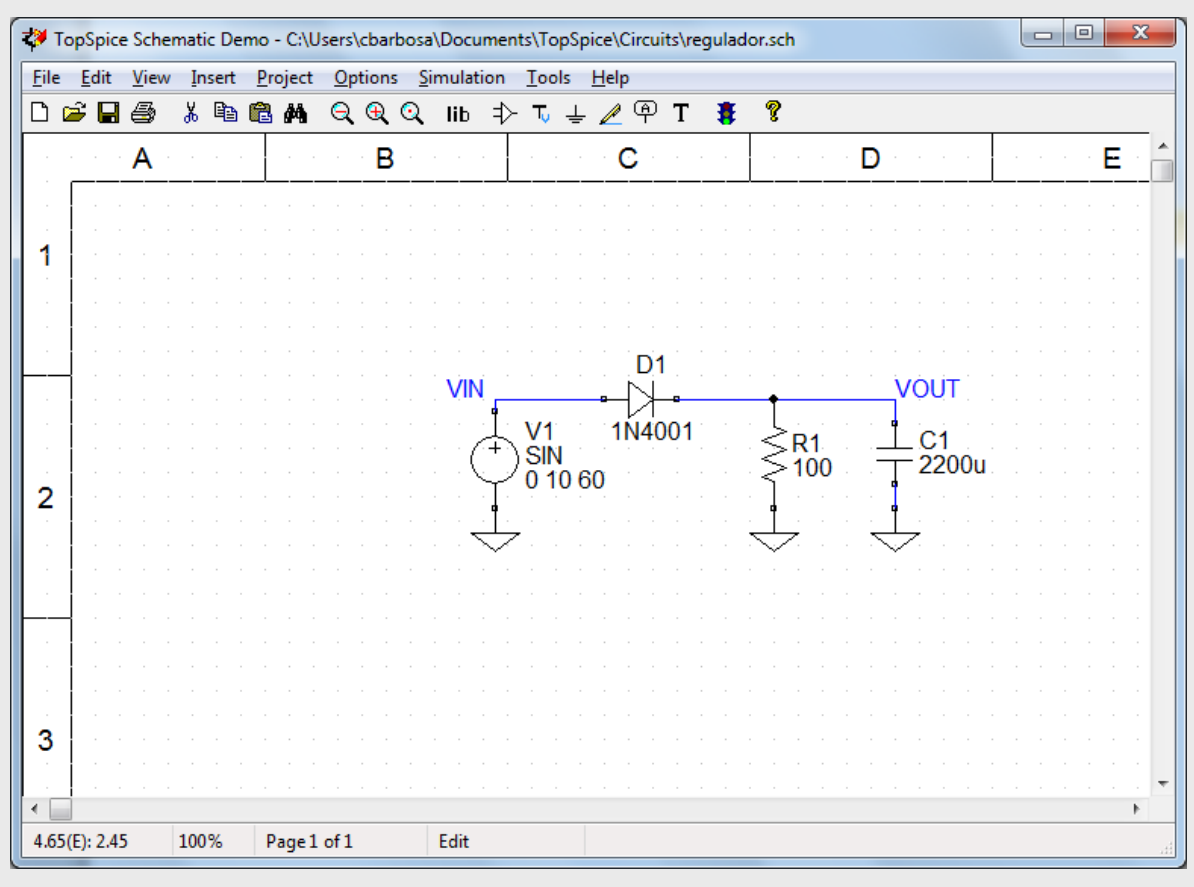

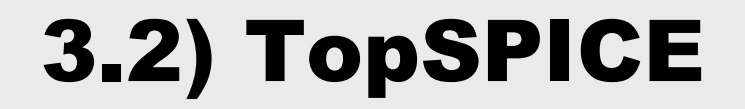

### Configurar Simulação (Simulation -> Setup):

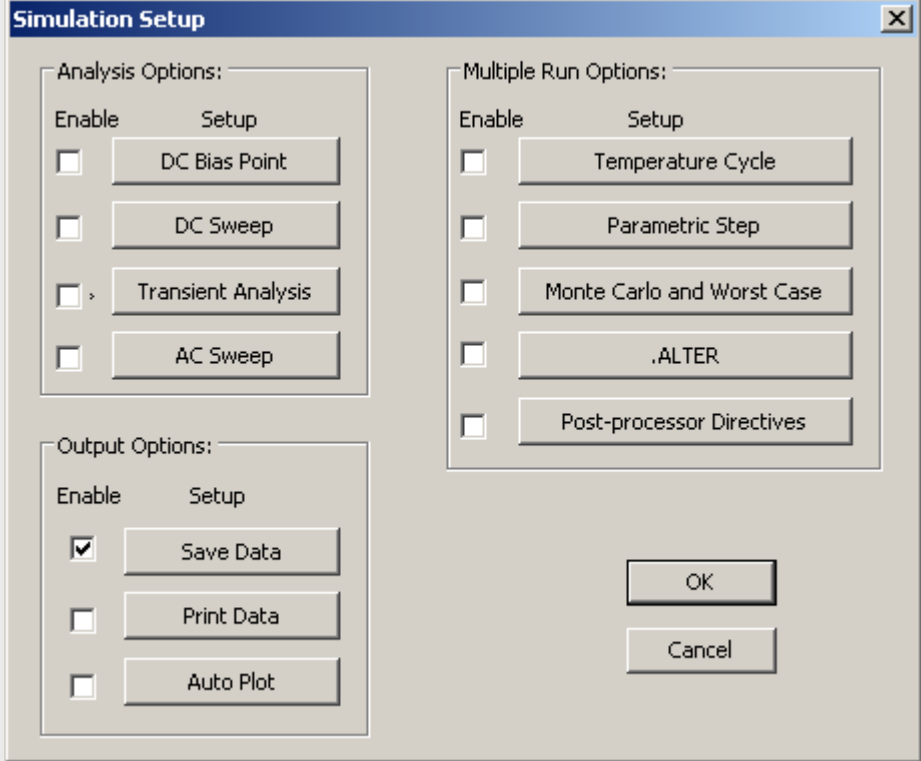

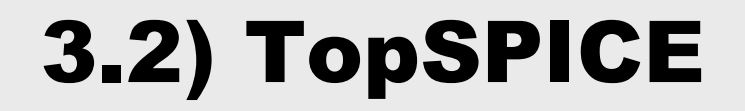

### Análise de Transiente:

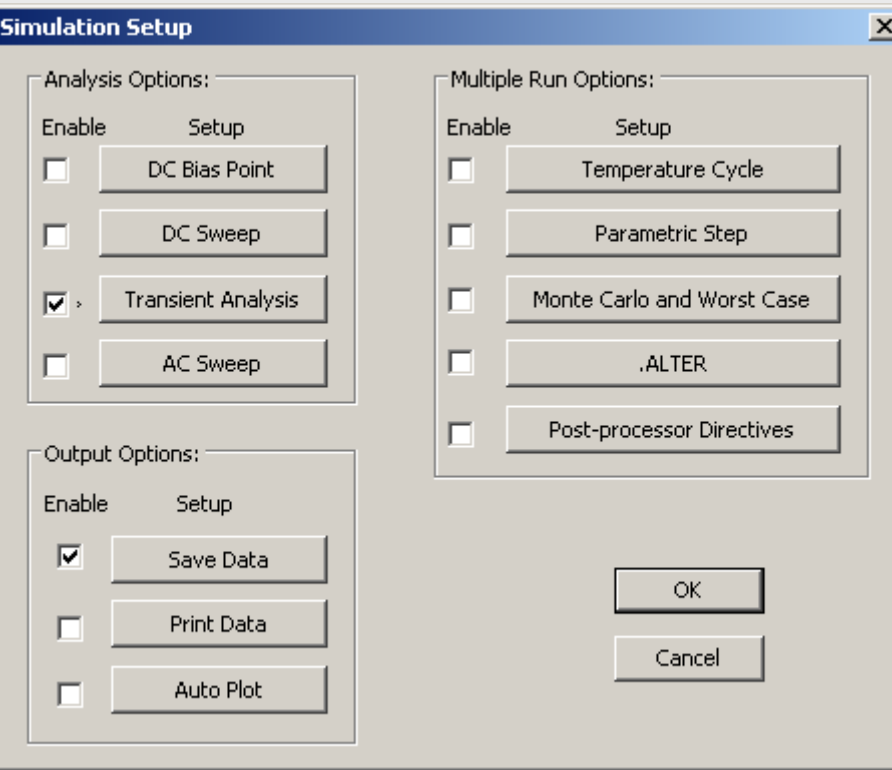

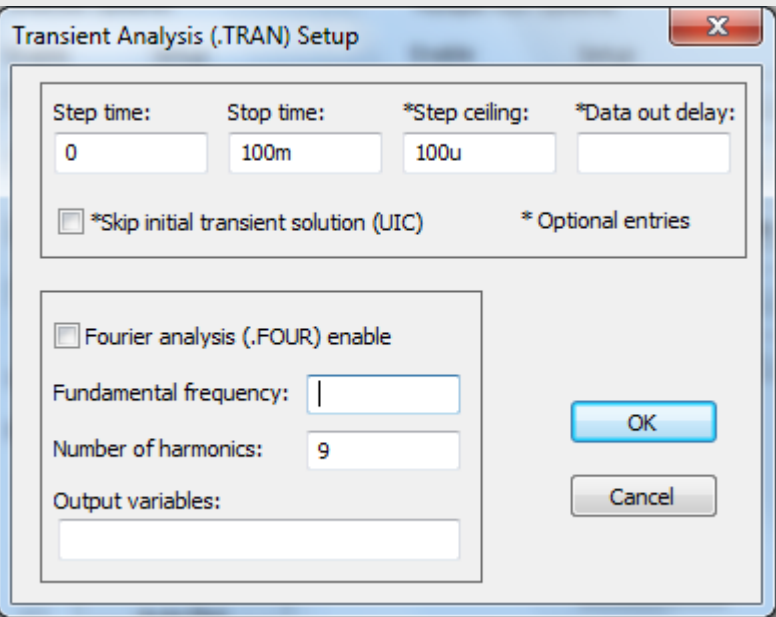

### Opções de Saída:

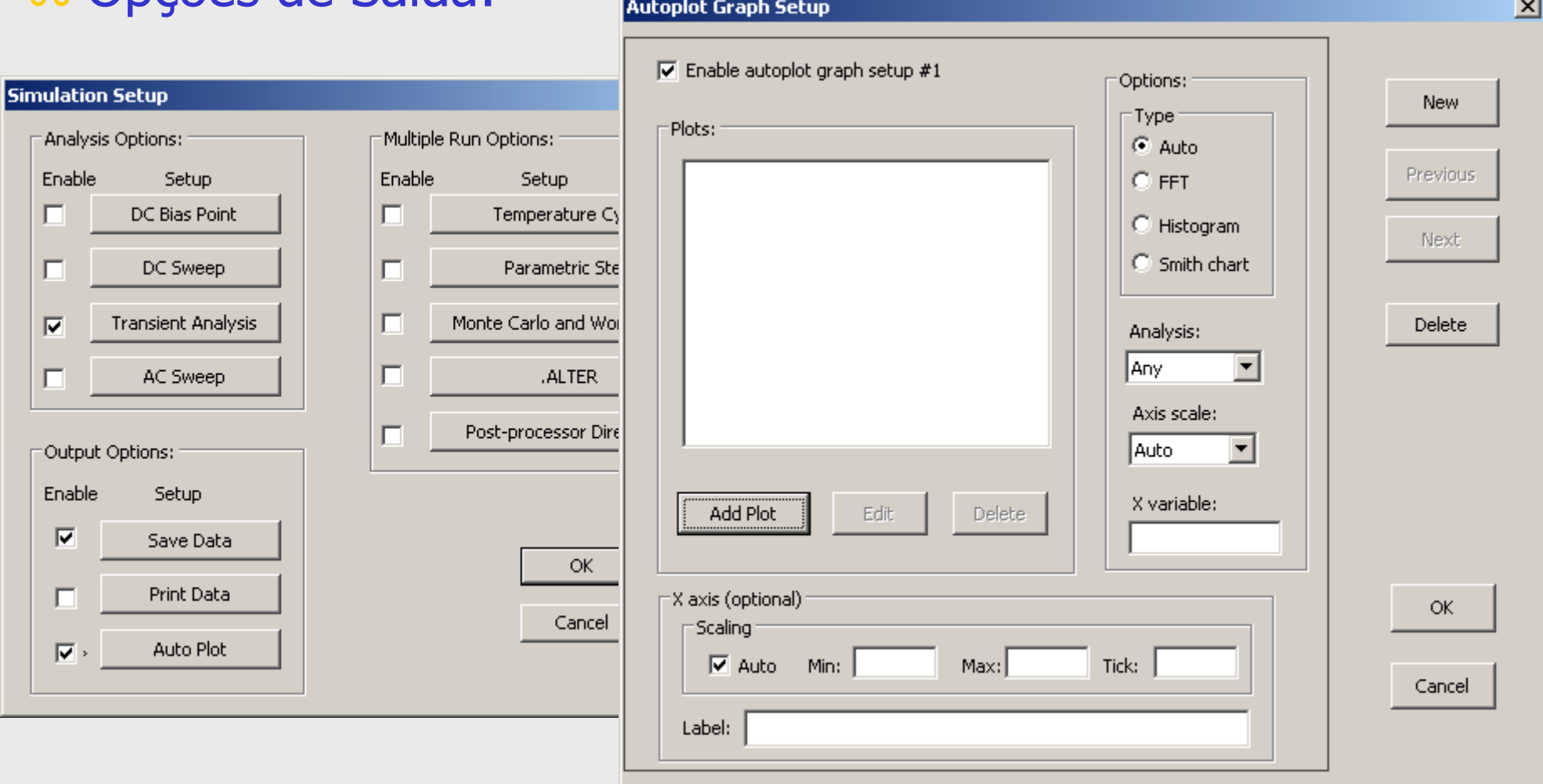

### Definição do Gráfico:

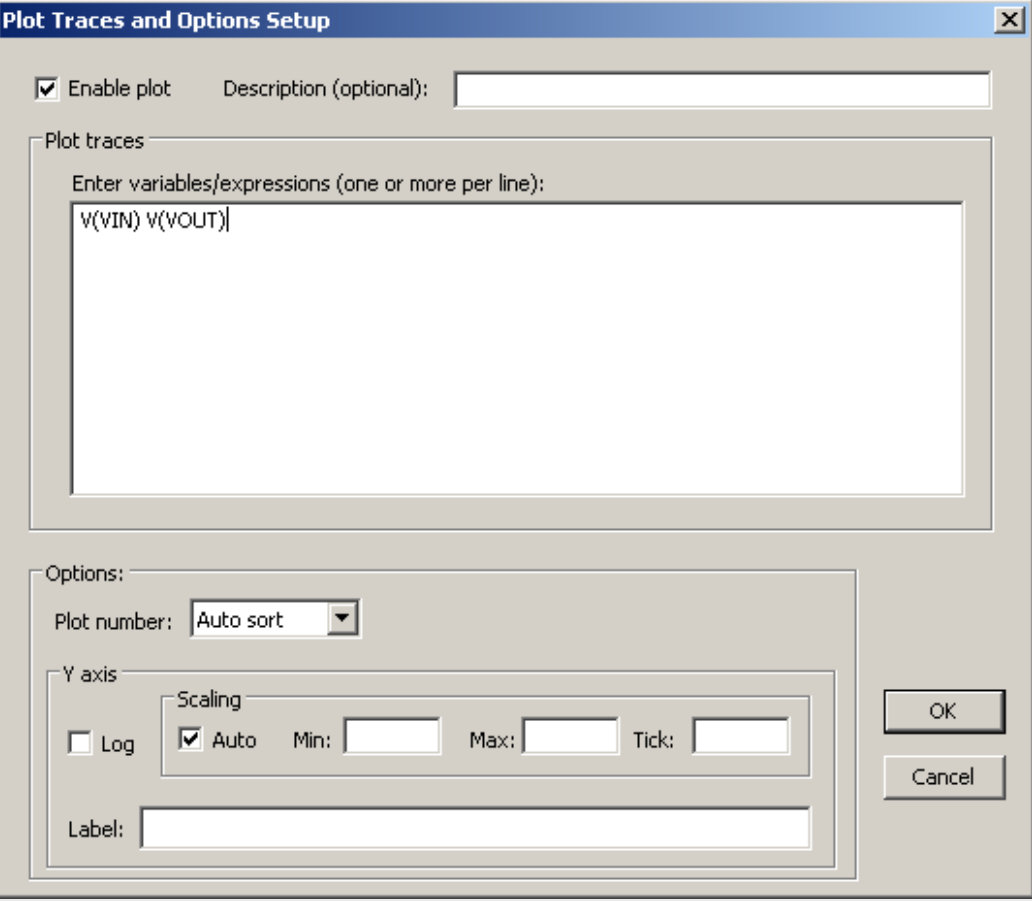

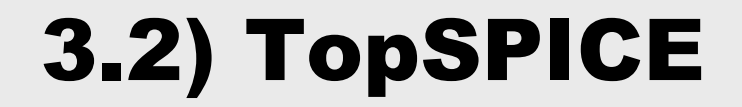

#### Executar Simulação (F9)

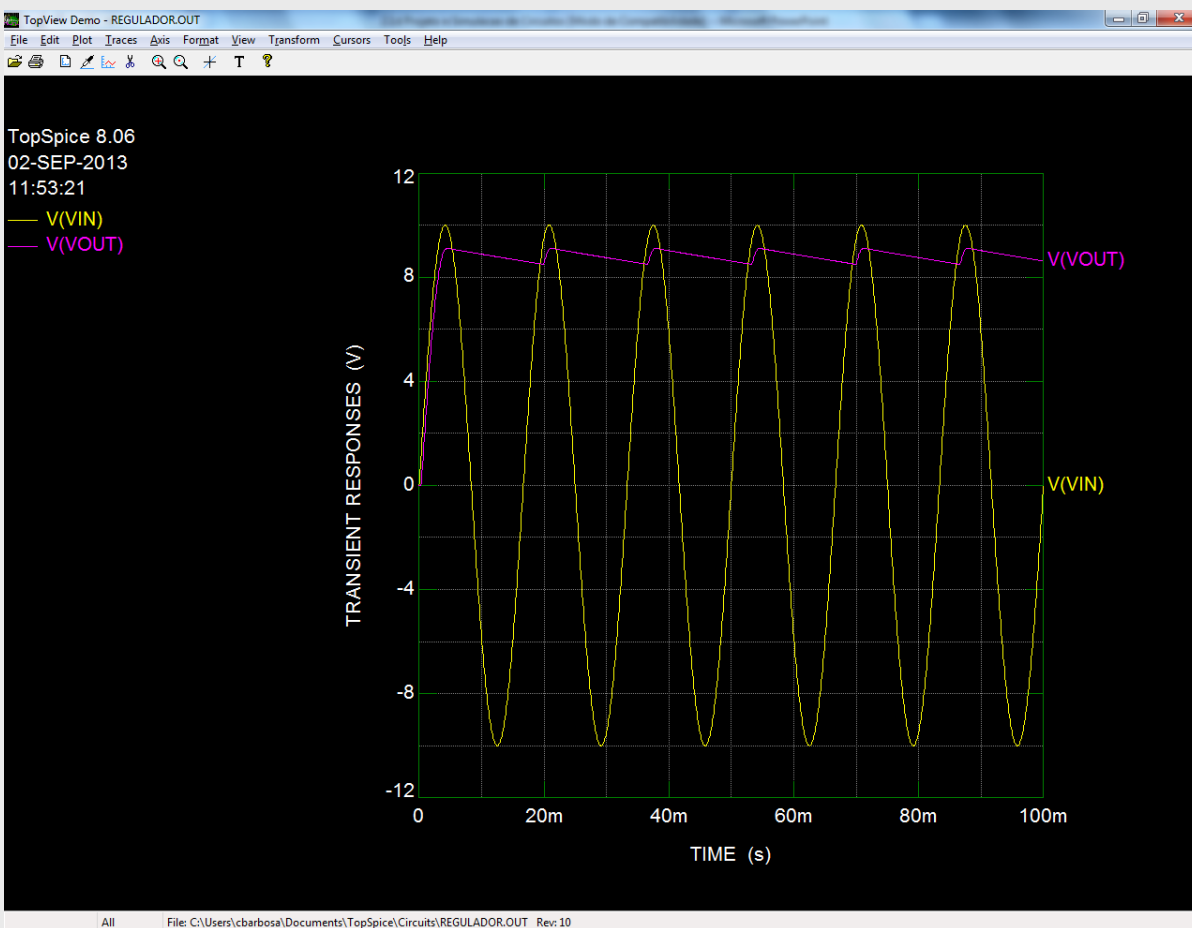

File: C:\Users\cbarbosa\Documents\TopSpice\Circuits\REGULADOR.OUT Rev: 10

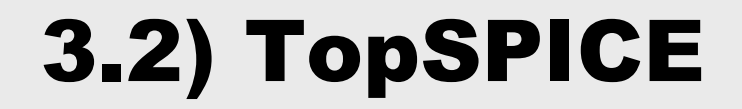

#### Utilizando Cursores

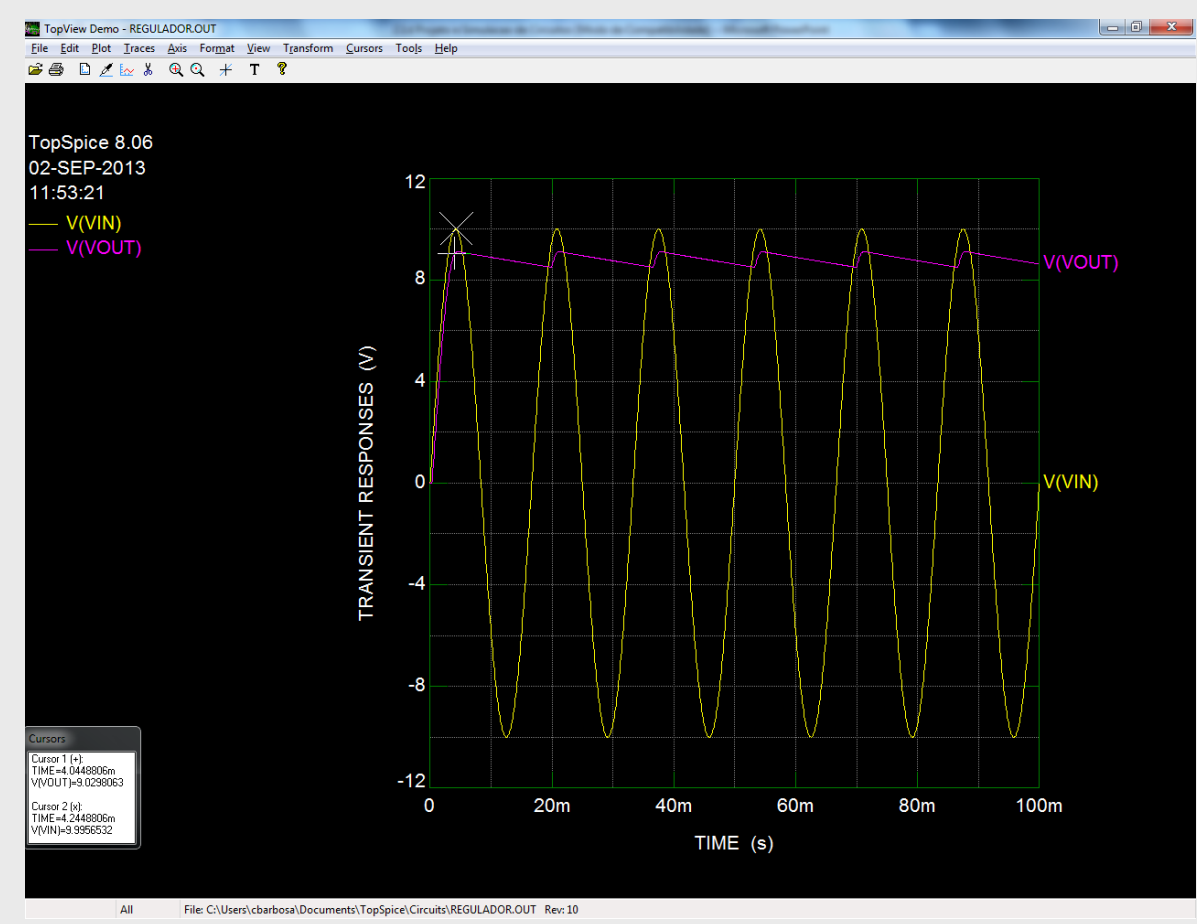

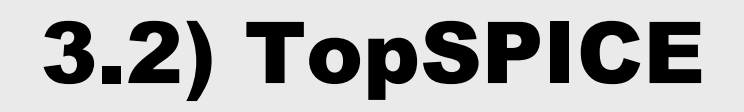

### Criando novo projeto

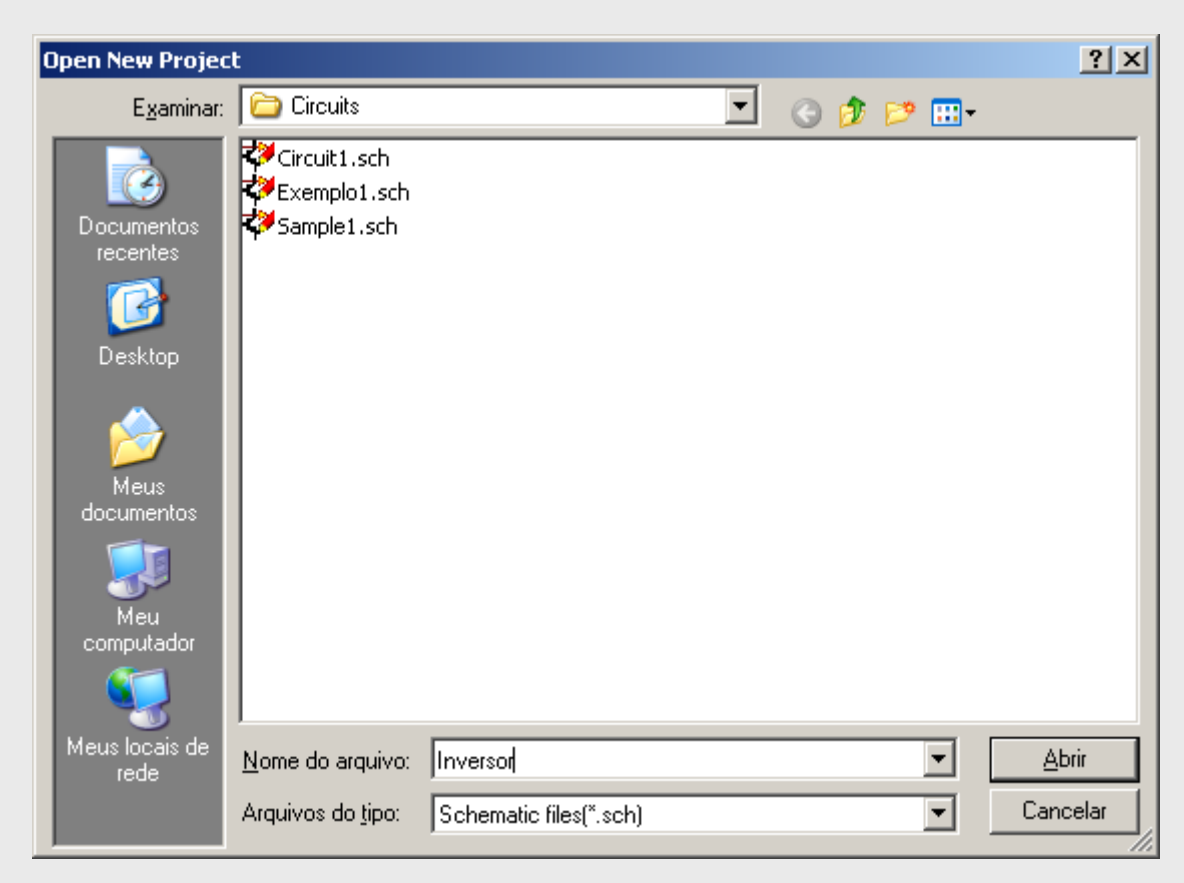

### Editor de Esquemático

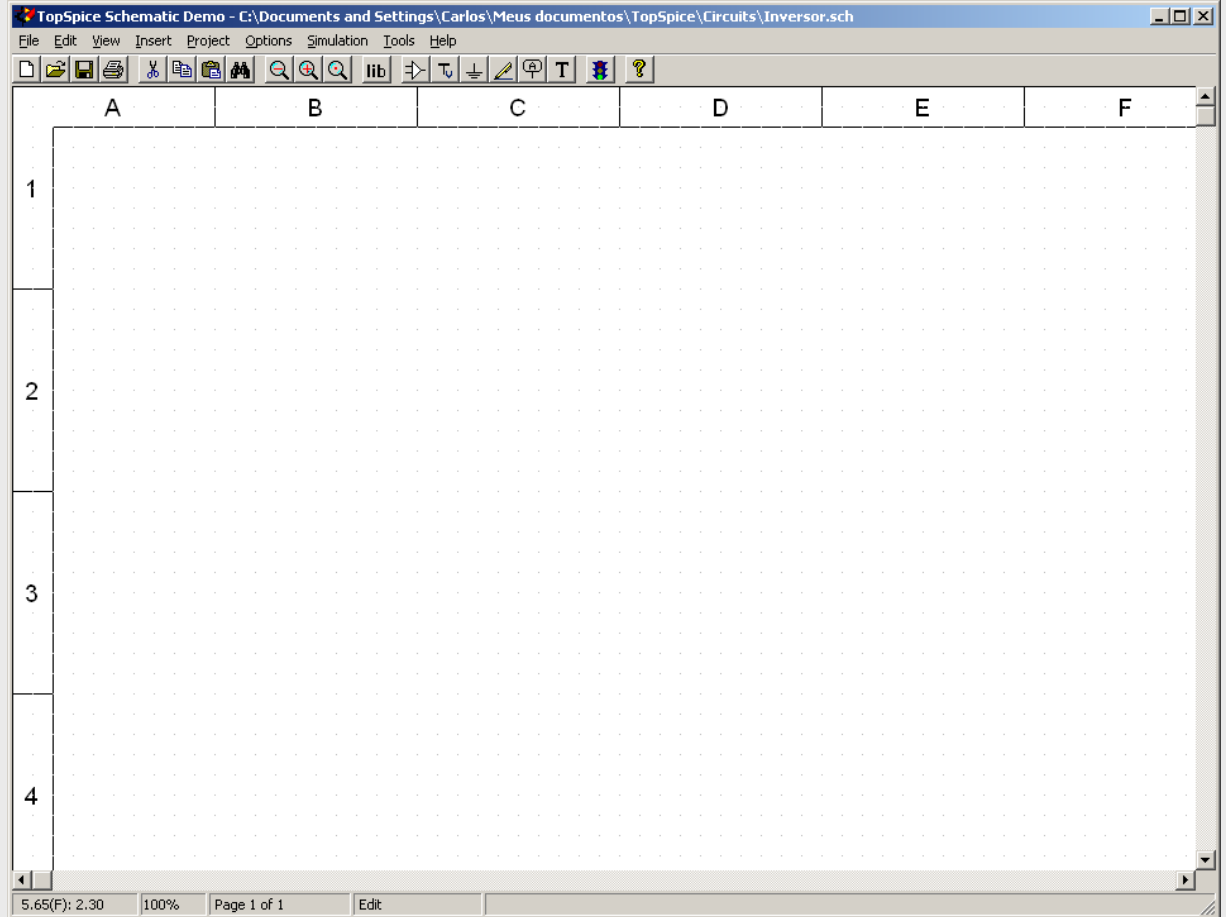

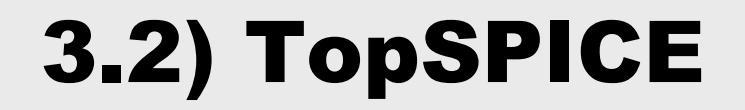

#### $*$  **Inserir componente (Insert -> Part): Diodo Zener**

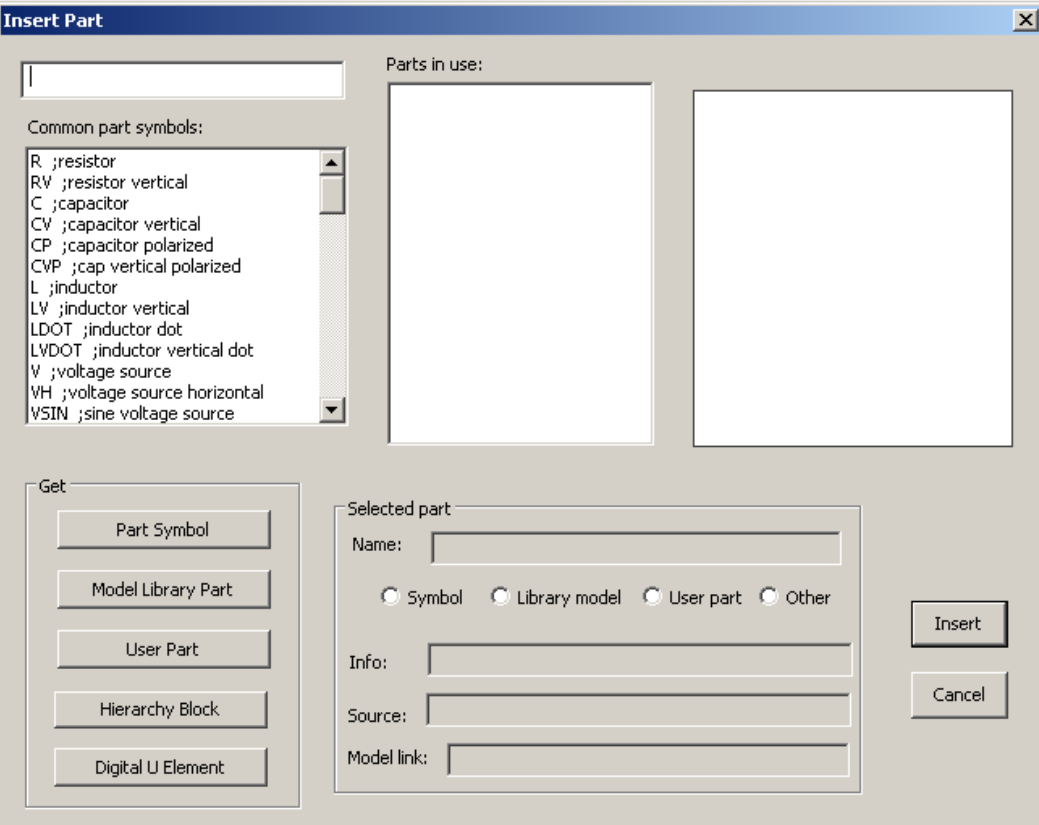

#### $\#$  **Biblioteca de componentes (Model Library Part)**

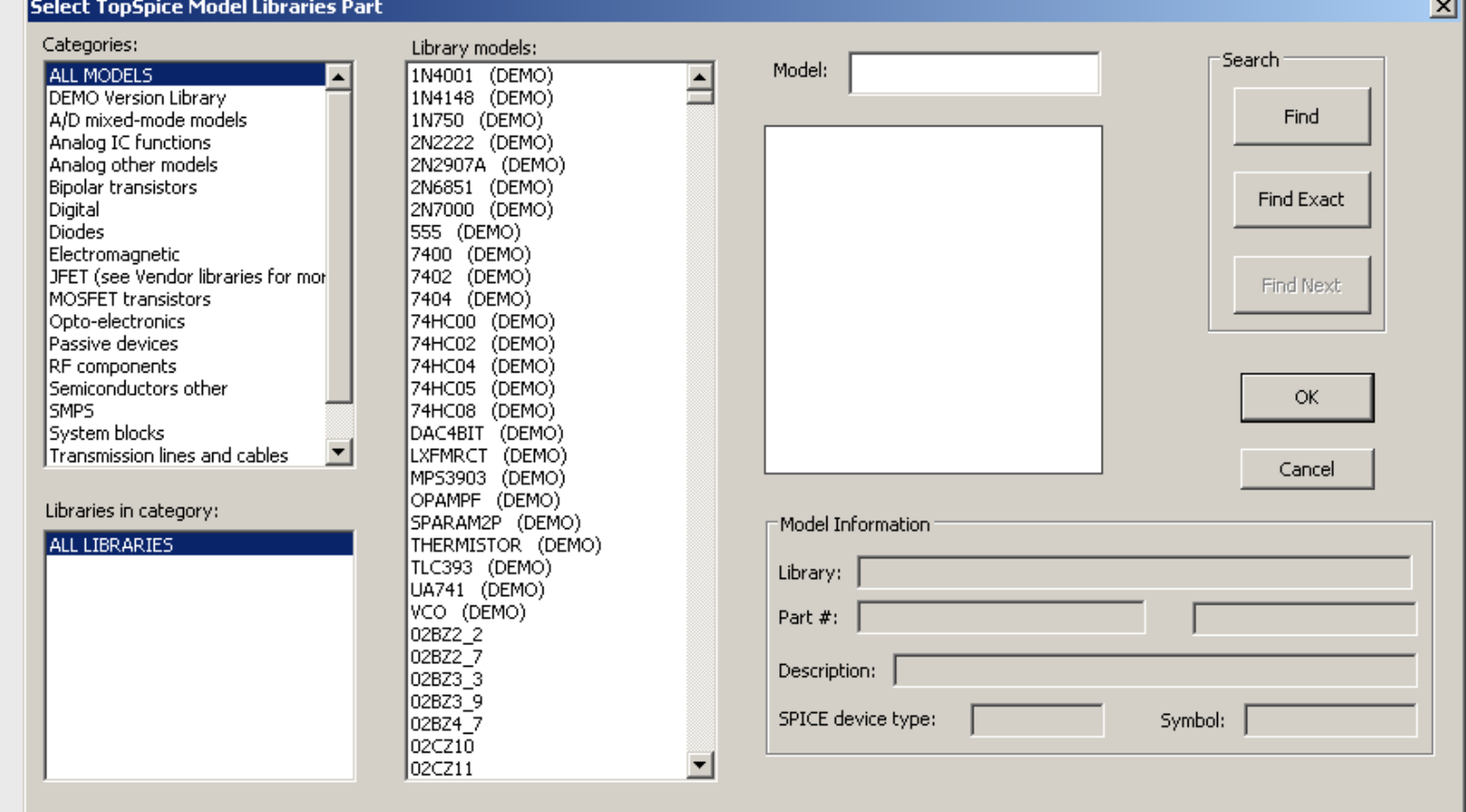

- 1

#### Diodo Zener

Select TopSpice Model Libraries Part

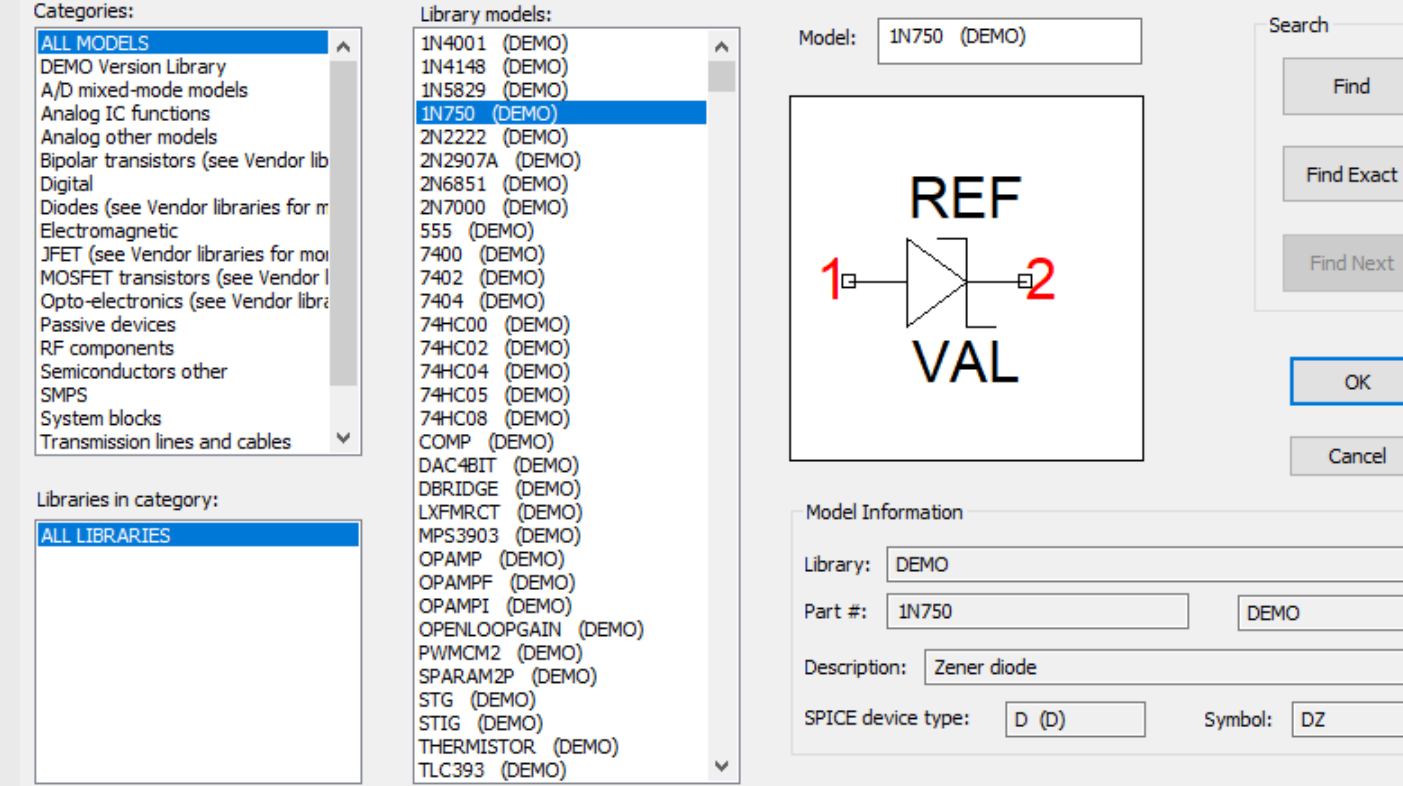

 $\times$ 

Find

OK

Cancel

#### **米 Circuito Parcial:**

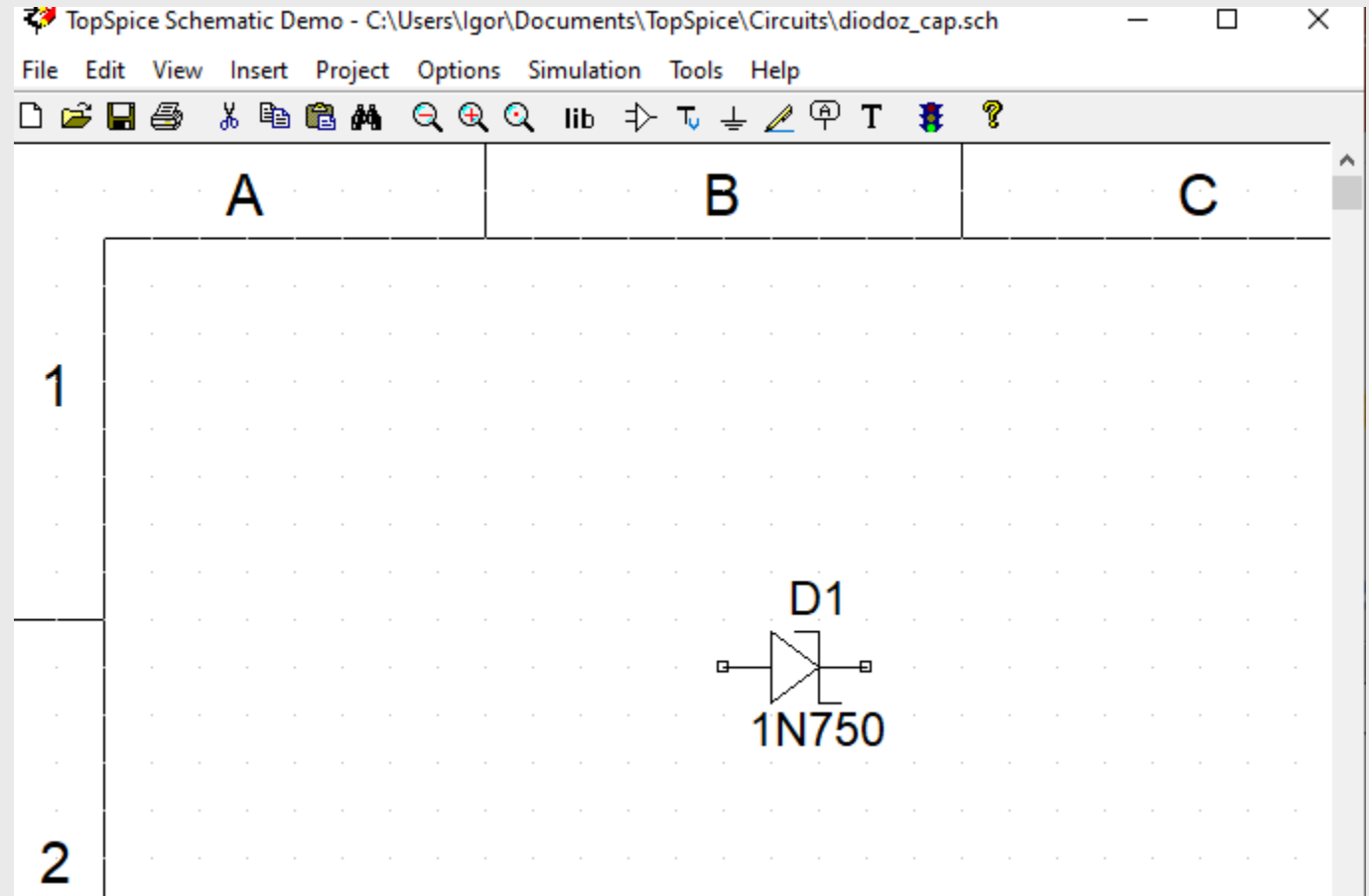

#### $\text{ }$  **Inserir componente (Insert -> Part): Resistores e fonte**

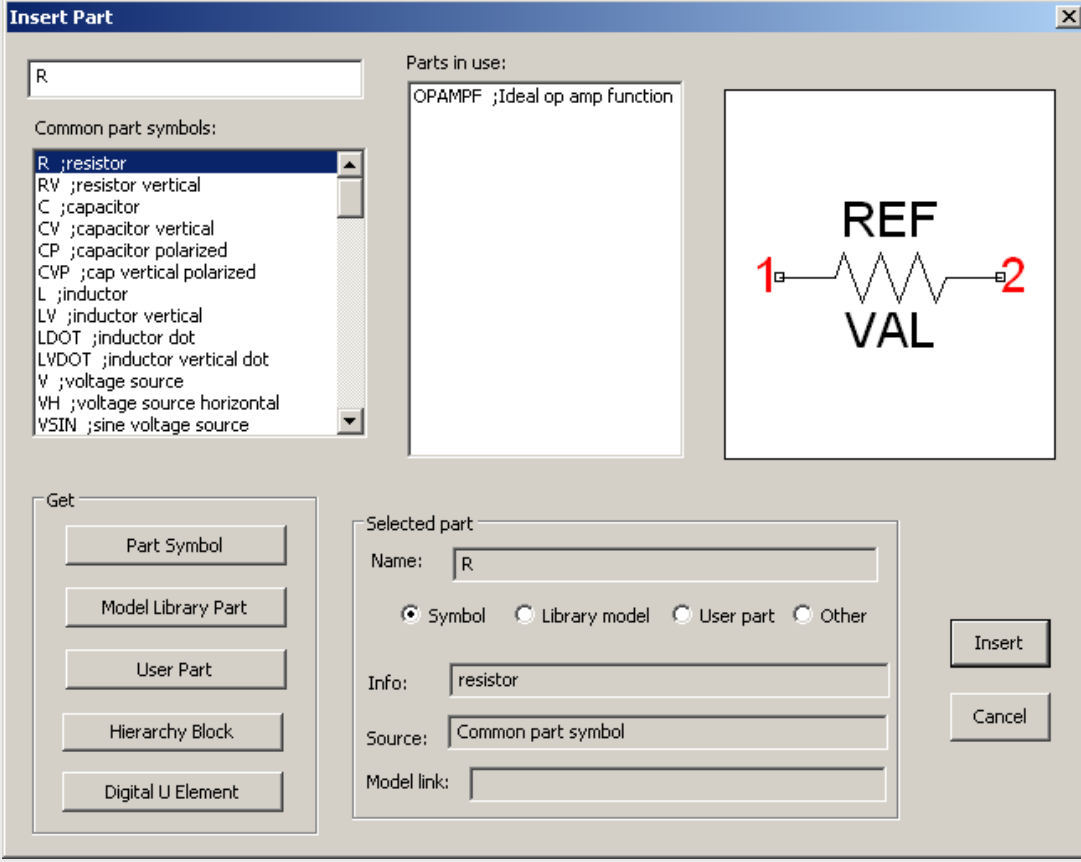

#### **米 Circuito Parcial:**

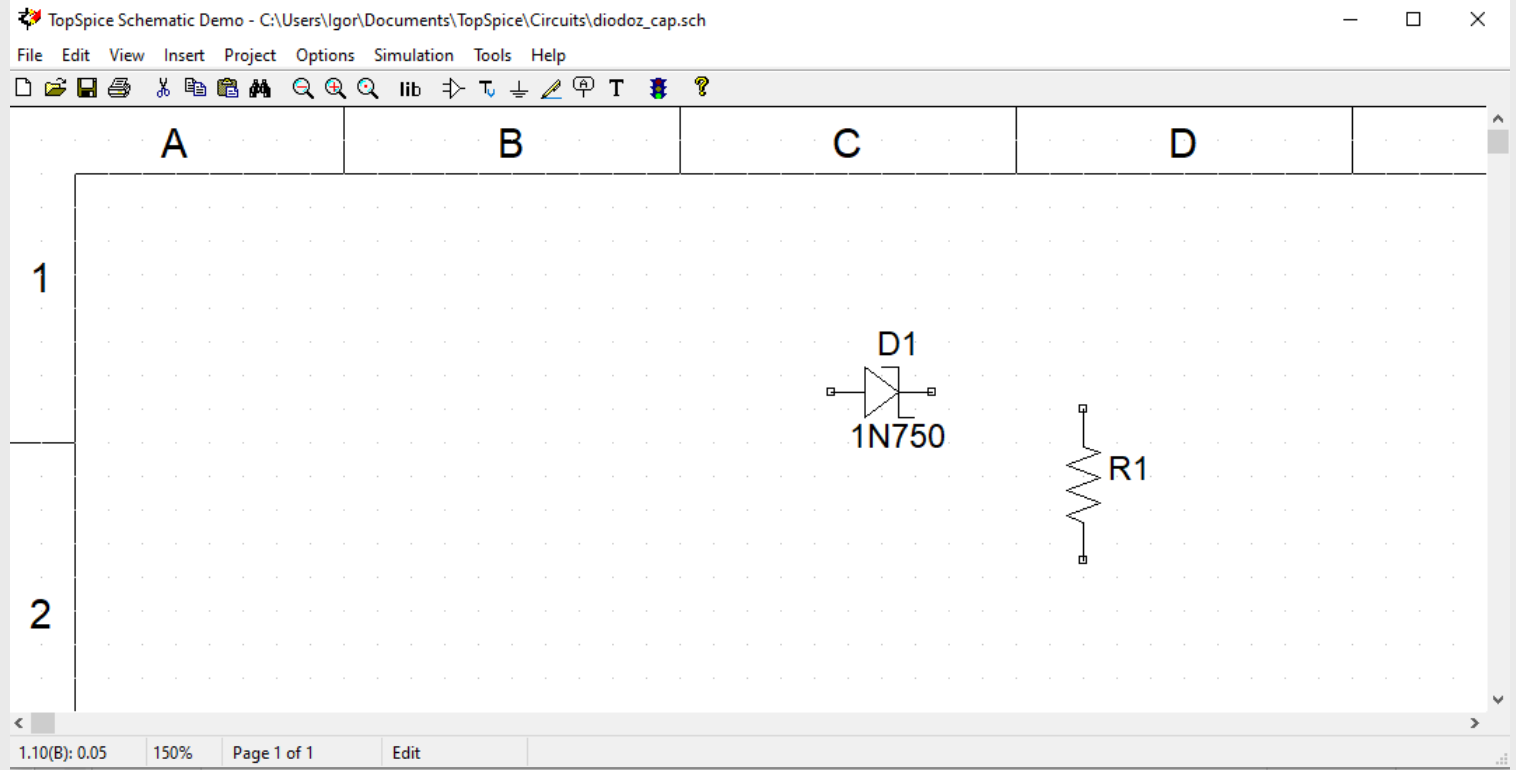

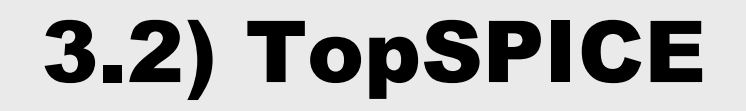

#### Parâmetros dos componentes:

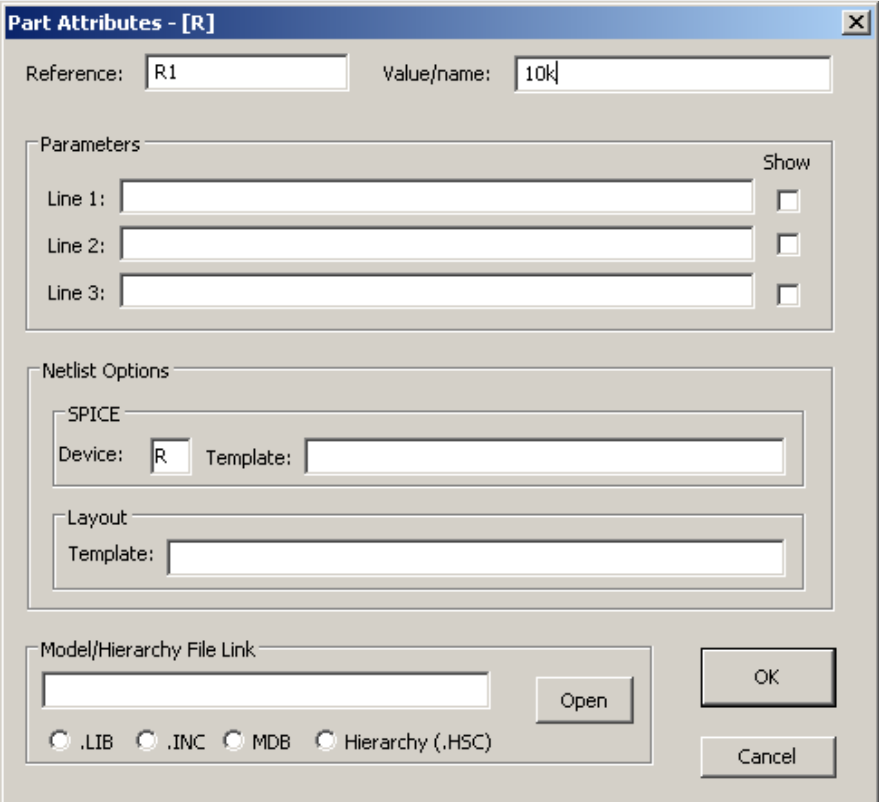

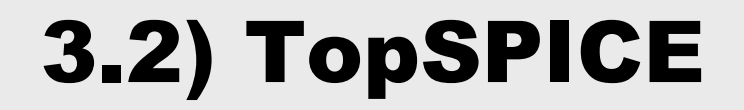

#### **米 Circuito Parcial:**

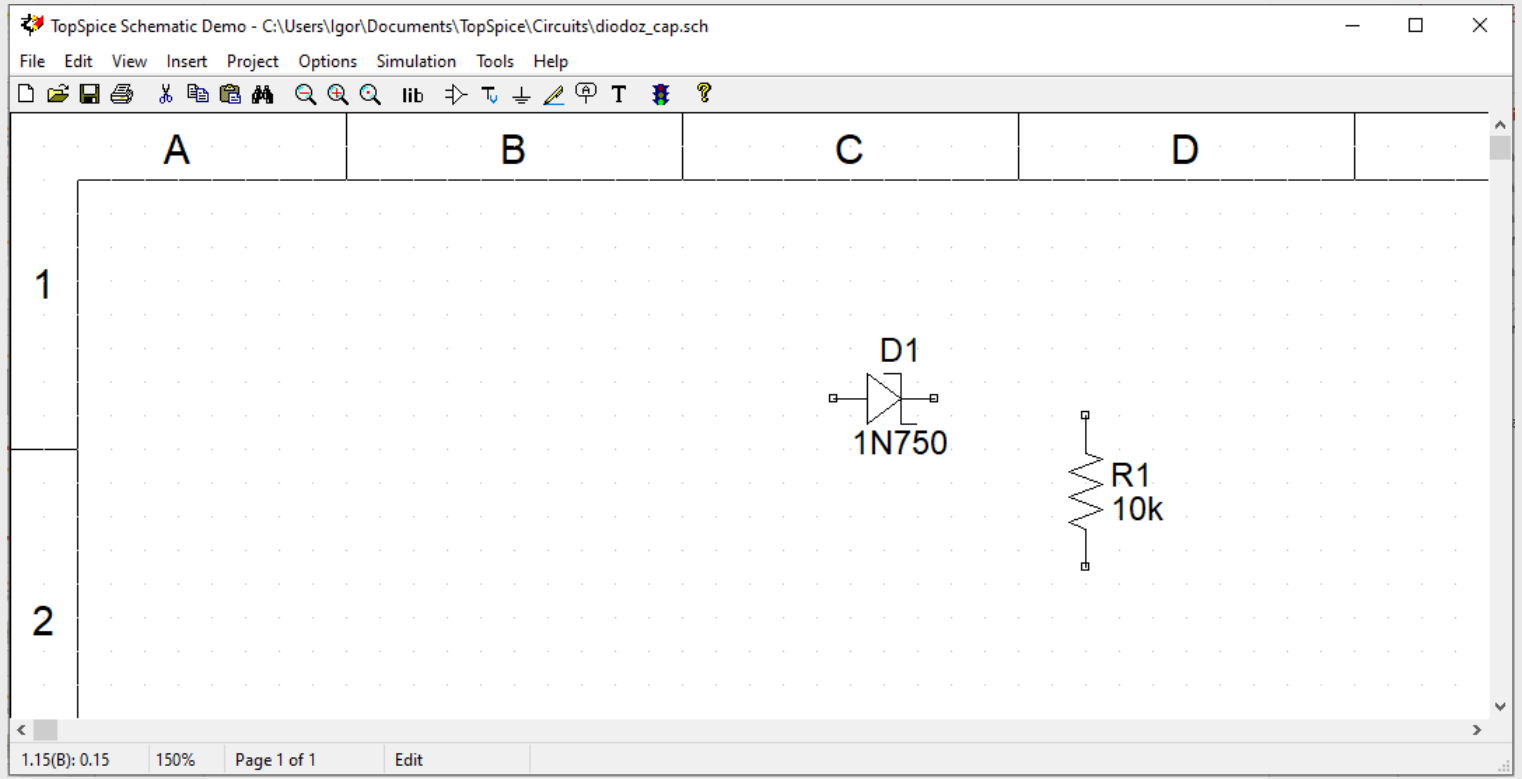

#### $*$  **Inserir componente (Insert -> Part): Fonte de Tensão**

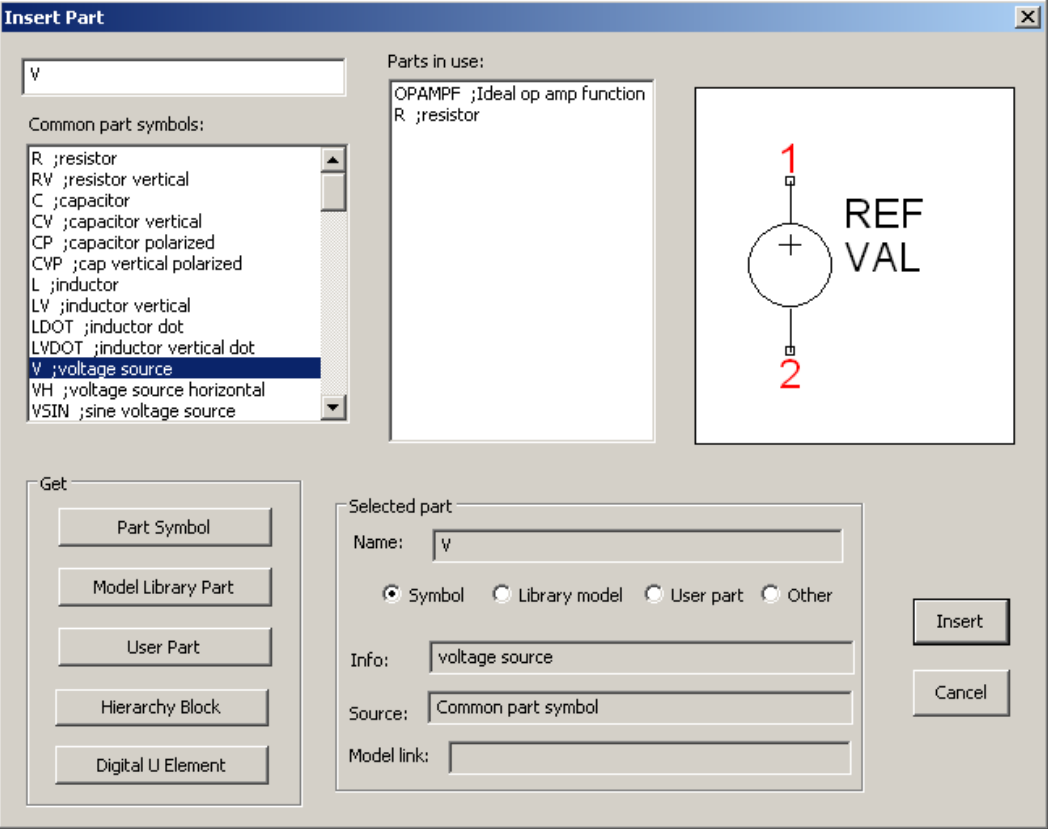

![](_page_36_Picture_0.jpeg)

#### $\text{II}$  **Inserir componente (Insert -> Part): Terras**

![](_page_36_Picture_13.jpeg)

#### Circuito Parcial:

![](_page_37_Figure_2.jpeg)

### $\text{H}$  Inserir fiação (Insert -> Wire):

![](_page_38_Figure_2.jpeg)

### $\text{B}$  Definir Rótulos (Insert -> Label Node):

![](_page_39_Figure_2.jpeg)

#### Definir Fonte de Tensão

![](_page_40_Picture_24.jpeg)

![](_page_40_Figure_3.jpeg)

![](_page_41_Picture_0.jpeg)

### Configurar Simulação (Simulation -> Setup):

![](_page_41_Picture_9.jpeg)

![](_page_42_Picture_0.jpeg)

### Análise de Transiente:

![](_page_42_Picture_10.jpeg)

![](_page_42_Picture_11.jpeg)

### Opções de Saída:

![](_page_43_Picture_11.jpeg)

### Definição do Gráfico:

![](_page_44_Picture_9.jpeg)

### Executar Simulação (F9)

![](_page_45_Figure_2.jpeg)

#### Utilizando Cursores

![](_page_46_Figure_2.jpeg)